# **TM**

# **Instel App Instructiehandleiding (Android versie) Voor Instrumentmakers**

Product Type: NE-Z41, NE-Z41SH Document nummer: 81-SS00123E Uitgifte datum: 1 september 2020

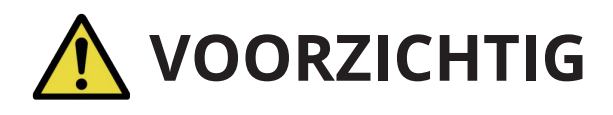

Lees de instructiehandleiding zorgvuldig door. Stel de knie af in een ruimte die veilig is voor de gebruiker. Bewaar deze instructiehandleiding als naslagwerk.

# **Nabtesco**

**Nablesco Corporation** 

# Introductie

Dank u voor de aankoop van de Nabtesco ALLUXTM.

De ALLUX™ kan alleen ingebouwd en afgesteld worden door personen die via een Nabtesco ALLUXTM licentie seminar gecertificeerd zijn. Zaken betreffende het gebruik zoals lopen, onderhoud, operationele procedures inclusief vervangen van serviceonderdelen, trouble shooting en waarschuwingen zijn omschreven in de instructie handleiding die bij de ALLUX<sup>™</sup> geleverd wordt (hierna genoemd ALLUX™ instructiehandleiding).

Deze instel App instructiehandleiding beschrijft hoe de instel App (hierna genoemd App) te installeren en te gebruiken is in de Android systeemomgeving.

Lees voor het afstellen van de ALLUX™ eerste de hierboven genoemde ALLUX™ instructiehandleiding en de instel App handleiding goed door zodat de inhoud begrepen wordt. Lees zorgvuldig de veiligheidsvoorschriften uit deze handleidingen door.

- Google is een handelsmerk van Google Inc.
- Google Play en het Google Play logo zijn handelsmerken van Google Inc.
- Het Bluetooth woordmerk en logo's zijn geregistreerde handelsmerken, eigendom van Bluetooth SIG. Inc. Het gebruik van deze merken door Nabtesco is onder licentie.
- QR-code is een geregistreerd handelsmerk van Denso Wave Incorporated.
- Alle andere bedrijfsnamen en productnamen zijn handelsmerken of geregistreerde handelsmerken van de respectievelijke bedrijven.

Nabtesco is eigenaar van het copyright van dit document.

Android is een geregistreerd handelsmerk van Google Inc. in de USA en andere landen.

# Inhoudsopgave

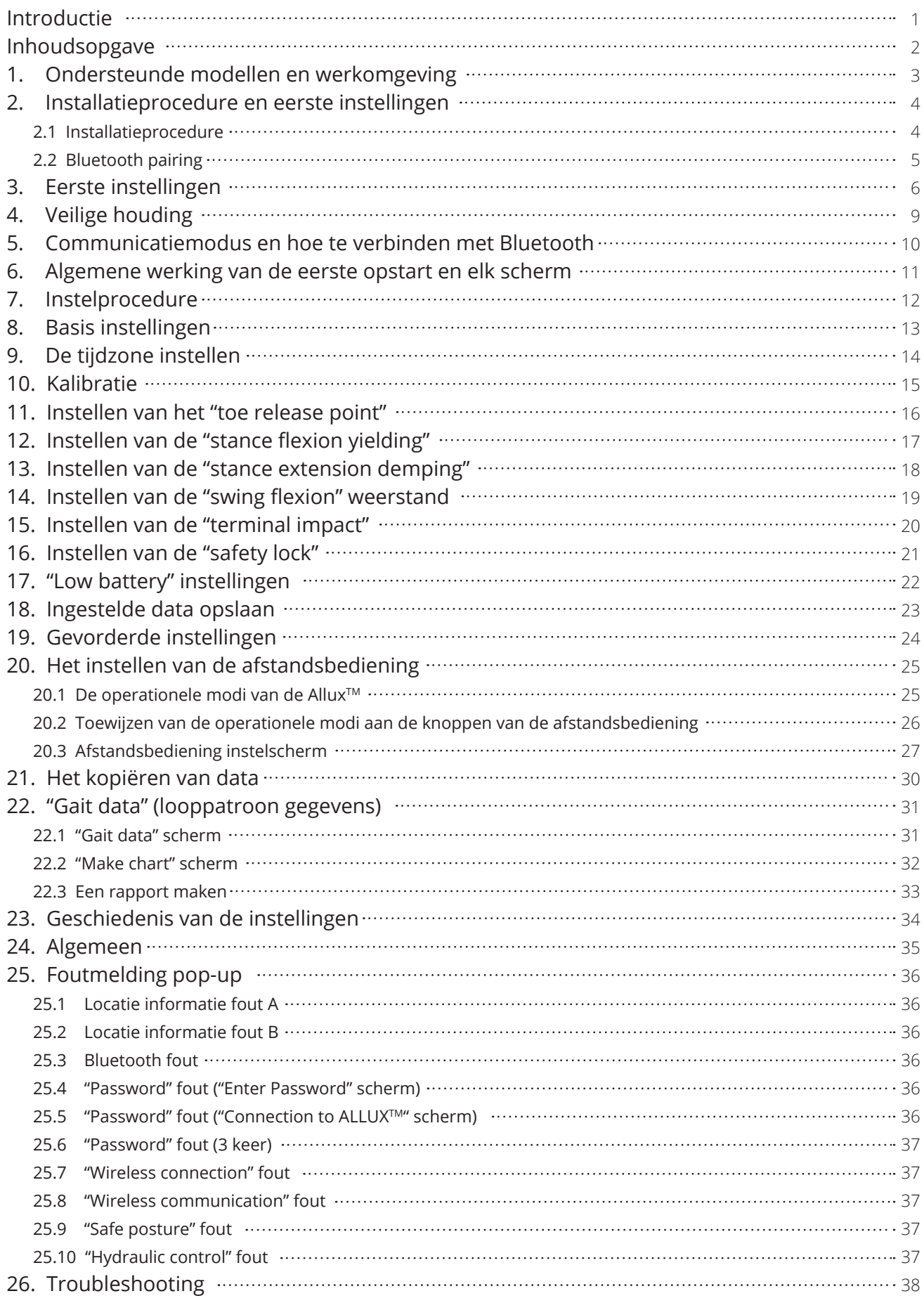

# Ondersteunde modellen en werkomgeving

### ● ALLUX<sup>™</sup> (type: NE-Z41)

\*ALLUXTM (type: NE-Z4) wordt niet ondersteund. Het model kan worden herkend aan het design op het voorste scharnierende deel. Het kan ook worden geïdentificeerd aan de indicatie naast de laadpoort.

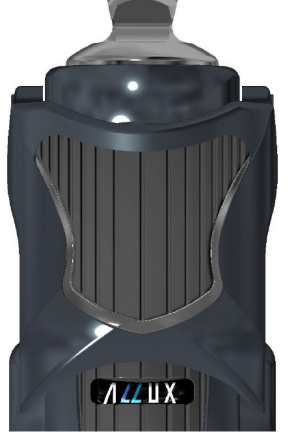

NE-Z41 (Ondersteund type)

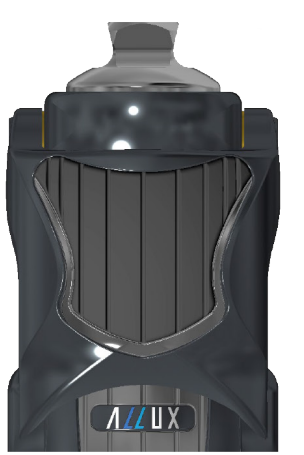

NE-Z4 (Niet-ondersteund type)

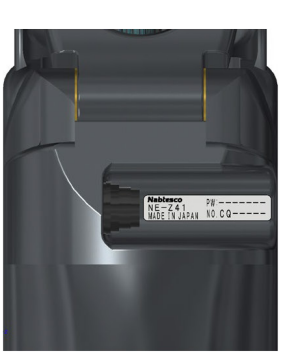

NE-Z41 (Ondersteund type)

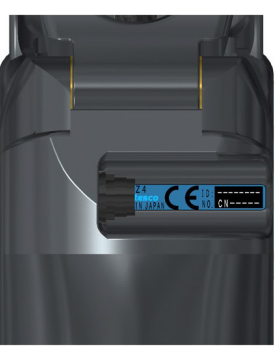

NE-Z4 (Niet-ondersteund type)

Compatible OS: Android 7 of later

Deze App is compatible met Android 7 of later, dit garandeert niet dat de app werkt op alle Android apparaten.

Vrije geheugenruimte: 500 MB of meer wordt aanbevolen.

### **& Bluetooth**®

### **Waarschuwingen bij Bluetooth**

- Radiogolven uitgezonden door Bluetooth apparaten kunnen effect hebben op elektronische apparaten en andere apparaten. Zet Bluetooth apparaten uit nabij priority plaatsen in de trein, in ruimtes waar ontvlambare gassen aanwezig kunnen zijn zoals vliegtuigen, nabij automatische deuren en brandalarm apparatuur. Het kan een ongeval veroorzaken.
- Wij nemen geen enkele verantwoording voor het lekken van informatie bij gebruik van Bluetooth technologie.
- Dit product garandeert geen draadloze verbinding met alle Bluetooth apparaten. Het Bluetooth apparaat dat gekoppeld moet worden moet beschikken over de Bluetooth standaard gespecificeerd door Bluetooth SIG en moet tenminste over een certificaat beschikken. Ter aanvulling, zelfs al beschikt het te koppelen apparaat over de Bluetooth standaard, dan kunnen fenomenen als niet kunnen verbinden of verschil in display/ werking zich voordoen, afhankelijk van de karakteristieken en specificaties van het apparaat.
- Demonteer of modificeer niet aan dit product want de draadloze functionaliteit voldoet aan de technische standaarden.

# 2 Installatieprocedure en eerste instellingen

### 2.1 Installatieprocedure

1. Log in met uw Google ID. Type de naam "ALLUXSoftware" in het zoekveld. Tik op Q knop op het keyboard.

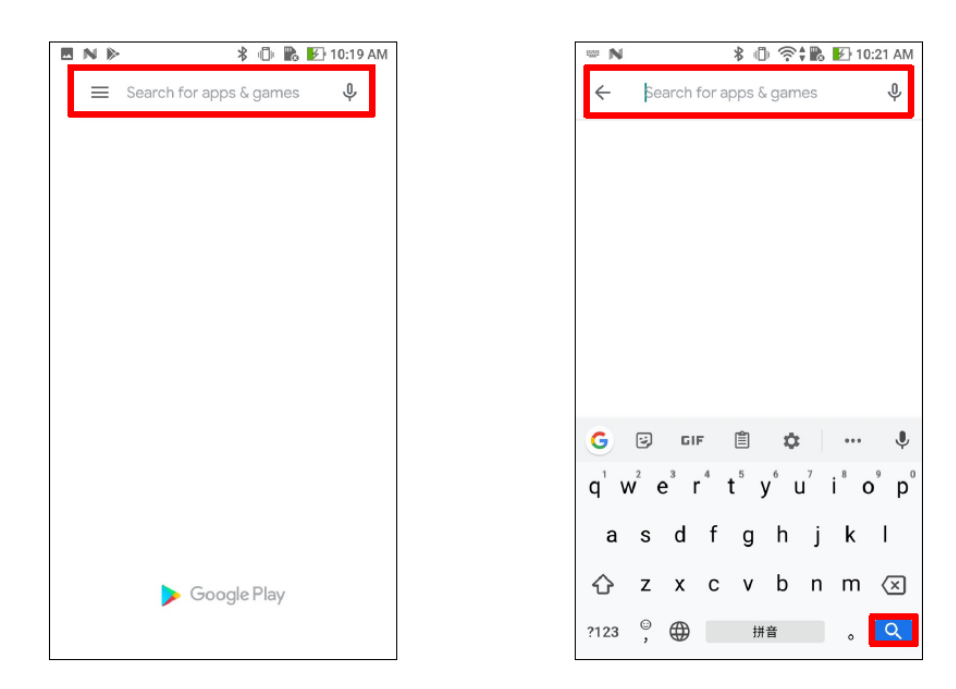

De volgende QR-code kan gebruikt worden voor installatie.

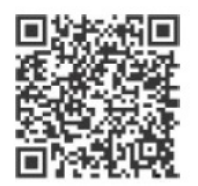

2. Nadat de zoekresultaten zijn getoond, tik op de target App hieronder getoond.

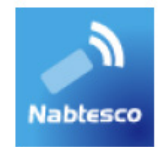

- 3. Tik op de "Install" knop
- 4. Nadat de installatie is voltooid verschijnt het icoon van de App op het Home scherm van de smartphone.
- 5. Tik op het icoon om de App te starten.

# 2 Installatieprocedure en eerste instellingen

### 2.2 Bluetooth pairing

Bluetooth pairing is vereist voor het gebruik van deze App. Volg de onderstaande procedure voor pairing.

- 1. Verwijder en plaats de power OFF kap van de ALLUX™ om de ALLUX™ gereed te maken voor communicatie (zie pagina 10).
- 2. Tik op "Settings" > "Connected devices".

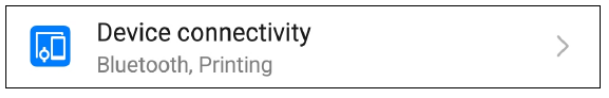

3. Tik op "Bluetooth".

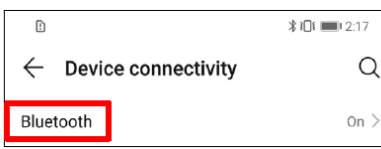

4. Tik op "ALLUX:XXXXXXX".

Als de pairing succesvol is wordt het volgende scherm getoond.

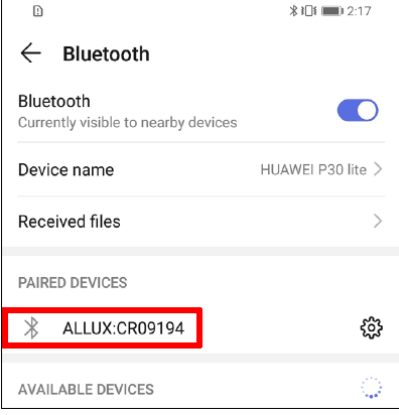

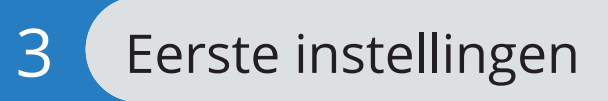

1. Tik op het icoon van deze App om te starten.

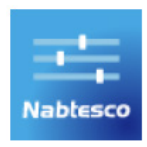

2. Een pop-up verschijnt en vraagt de gebruiker om de App toegang te geven tot de locatiegegevens. Tik op "Allow".

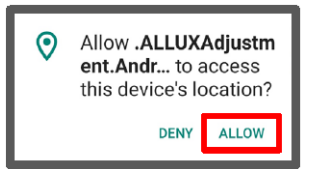

3. Nadat het bedrijfslogo op het scherm is getoond, ongeveer 1 seconde, verschijnt automatisch het volgende scherm.

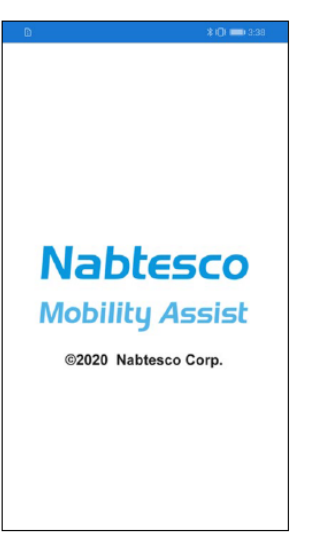

3. Het "Enter Password" scherm wordt getoond. Voer het wachtwoord uit de instructie handleiding in. Als drie keer het verkeerde wachtwoord wordt ingevuld moet u de App opnieuw opstarten.

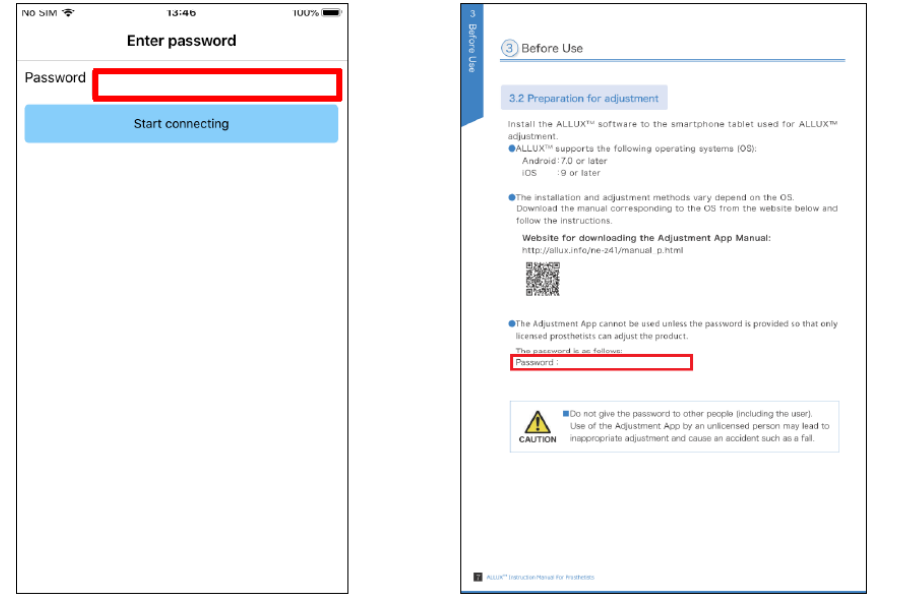

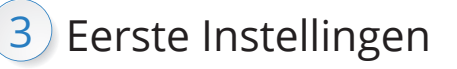

5. Het "Legal & Regulatory" (wet en regelgeving) dialoog venster wordt getoond. Lees de informatie en tik op de "OK" knop.

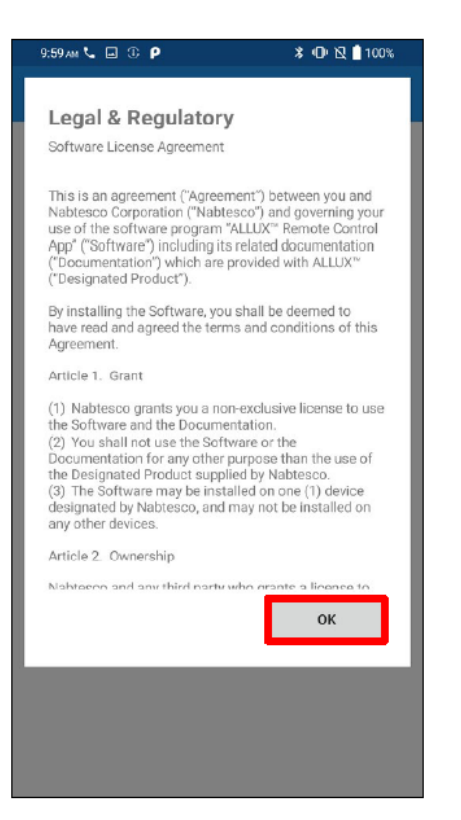

6. De "App user profile" wordt getoond. Voer alle informatie in en tik op de "OK" knop.

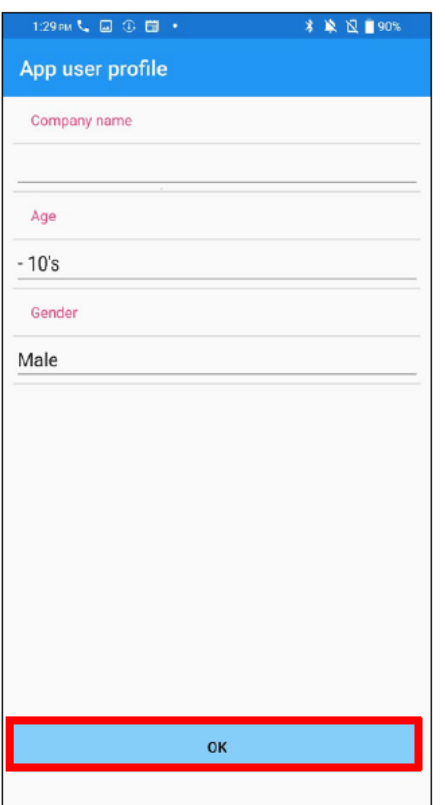

"Company name":

Voer de bedrijfsnaam van het bedrijf waar de gebruiker van de App voor werkt.

"Age":

Selecteer de leeftijd van de App gebruiker uit de lijst.

"Gender":

Selecteer het geslacht van de gebruiker uit de lijst.

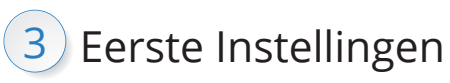

7. Het "Connection to ALLUX™" scherm wordt getoond.

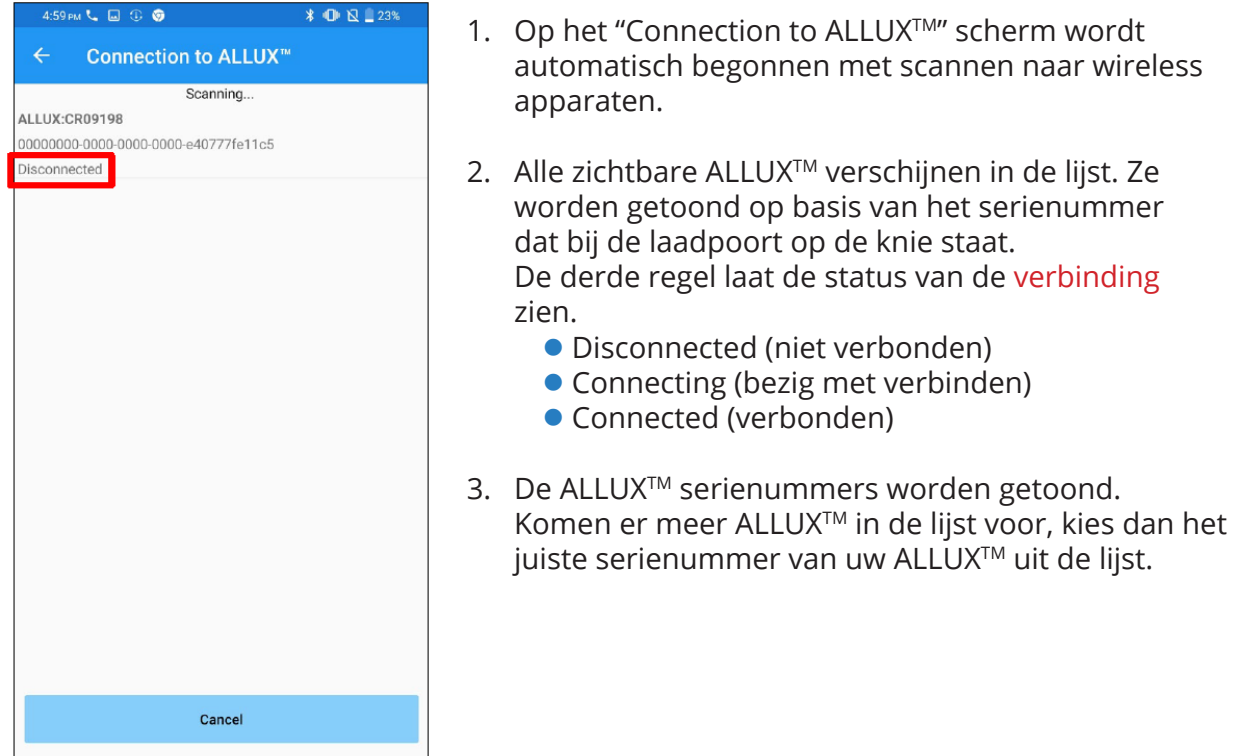

- 4. Komt uw ALLUX<sup>™</sup> niet in de lijst voor dan kan het zijn dat de knie in de slaap modus is. Activeer de knie volgens de beschrijving op pagina 11 van de ALLUX™ instructiehandleiding. Tik daarna op de "Cancel" knop en vervolgens op de "Scan" knop om opnieuw naar draadloze apparaten te zoeken.
- 5. Tik op de juiste knie in de lijst. Als de draadloze verbinding succesvol tot stand is gebracht wordt automatisch het "Connection to ALLUX™" scherm getoond. \*Bij de tweede keer wordt het "Connection to ALLUXTM" scherm overgeslagen en het "Initial Startup" scherm getoond.
- 8. Het "Connection to ALLUX™" scherm wordt getoond. Op het "Connection to ALLUXTM" scherm moet u het wachtwoord dat bij de ALLUXTM hoort invoeren. Het wachtwoord staat naast de laadpoort van de ALLUXTM. Voert u drie keer het verkeerde wachtwoord in, dan moet de App opnieuw opgestart worden.

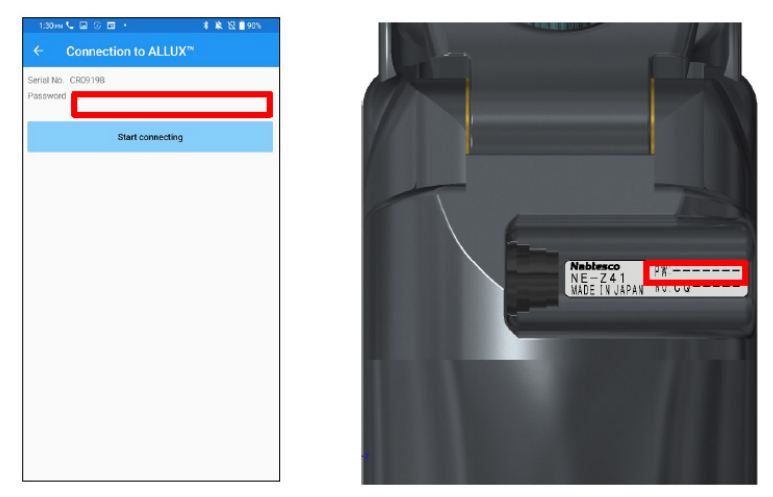

Voordat u een modus via de afstandsbediening aanpast of voor dat u een instelling via de App van ALLUXTM aanpast moet de gebruiker een houding die veilig is aannemen, ook bij aanpassingen van de hydraulische weerstand. Naar deze positie wordt gerefereerd als "safe posture". Leg dit aan de gebruiker uit.

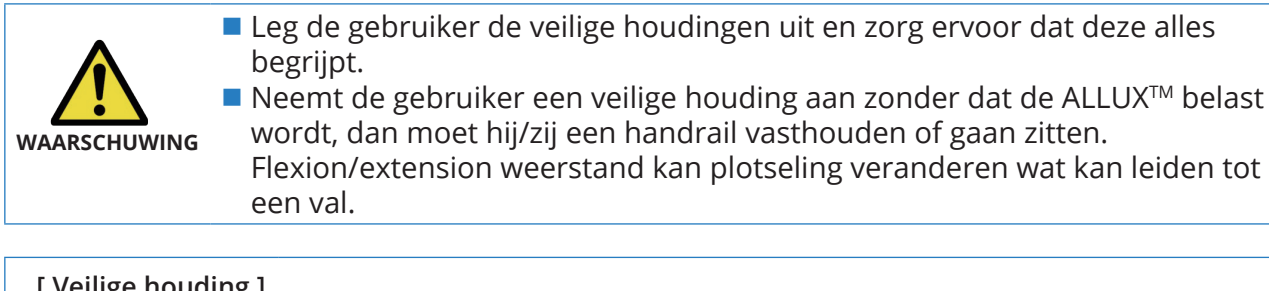

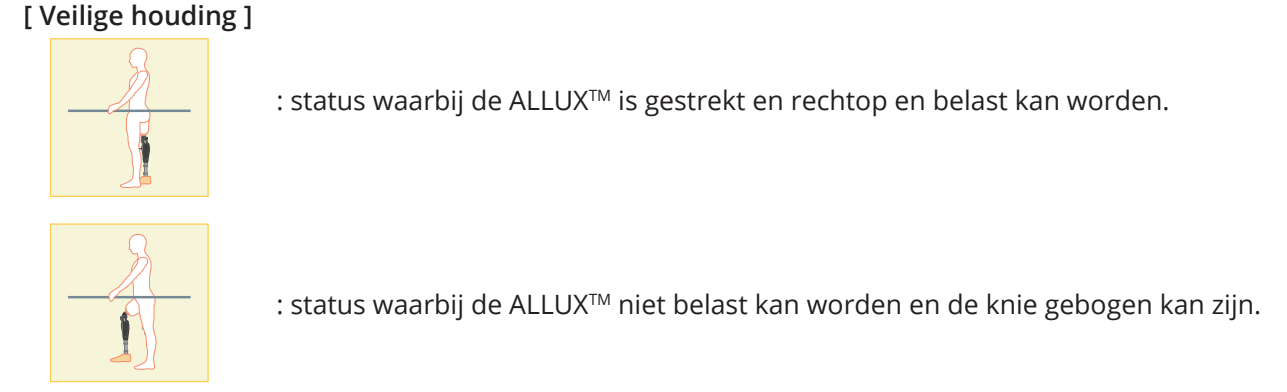

### **[ Verzoek om een veilige houding ]**

Als de ALLUX<sup>™</sup> niet in een veilige houding is wanneer een afstelling of een instelling wordt gedaan, dan verschijnt een pop-up. Zorg ervoor dat de gebruiker een veilige houding aan neemt en tik vervolgens op de "OK" knop om de aanpassingen of instellingen weer te geven. Wordt de "Cancel" knop aangetikt, dan worden de instellingen en afstellingen verwijderd.

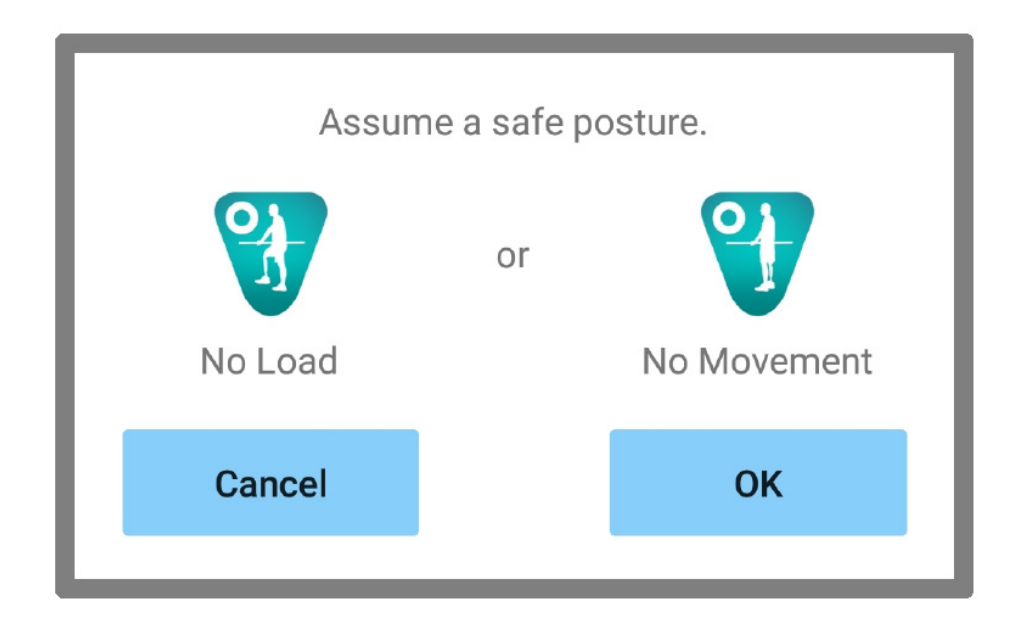

# 5 Communicatiemodus en hoe te verbinden met Bluetooth

Om stroom te besparen is de ALLUX™ niet altijd in de communicatiemodus. Om de communicatiemodus in te kunnen schakelen moet u de volgende zaken uitvoeren. Is de ALLUX™ communicatie eenmaal ingeschakeld, terwijl de App gebruikt wordt, dan duurt dit tot dat de communicatie weer verbroken is.

### **[ Communicatiemodus inschakelen ]**

- 1. Is mogelijk binnen 120 seconden nadat de ALLUX<sup>™</sup> licht gebogen en gestrekt wordt.
- 2. Is mogelijk 120 seconden nadat er gewicht op de ALLUX™ is geplaatst.
- 3. Is mogelijk 120 seconden nadat de lader of power OFF kap van de laadpoort gehaald is.

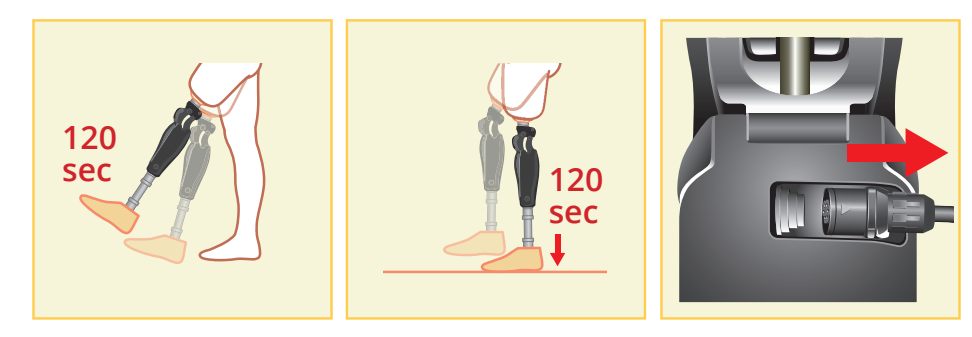

Met de afstandsbediening kunt u de draadloze verbinding uitschakelen als de gebruiker bijvoorbeeld op een vliegtuig stapt. Om de draadloze verbinding weer te herstellen vanuit deze stand kunnen de onderstaande acties zoals hieronder getoond uitgevoerd worden.

- 1. Ontkoppel de lader of de power OFF kap van de ALLUXTM.
- 2. Belast de hiel 4 keer kort achter elkaar of belast de teen 4 keer kort achter elkaar. \*U kunt met de afstandsbediening wisselen tussen deze mogelijkheden.

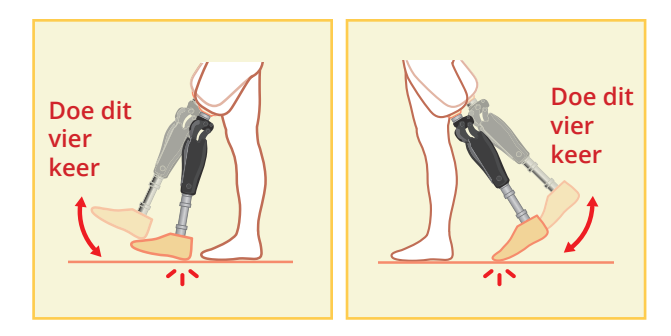

- \*Bij het starten maakt de App niet automatisch verbinding met de ALLUXTM. Tik op het Bluetooth icoon op het eerste opstartscherm (zie pagina 11) om de ALLUXTM te verbinden.
- \*Door te tikken op de home knop etc. op de smartphone verbreekt niet automatisch de communicatie met de ALLUX<sup>™</sup> en de app blijft op de achtergrond werken. Tikt u nu weer op het icoon van de App, dan start deze onmiddellijk op in de verbonden status.

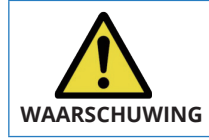

 Verlaat de App nooit moedwillig door het uitzetten van de smartphone. Hierdoor kunnen ingestelde waardes veranderen in ongewenste waardes, WAARSCHUWING dit kan leiden tot een val.

6 Algemene werking van de eerste opstart en elk scherm

Bij de eerste keer opstarten wordt het "initial startup" scherm getoond na het "Connection to ALLUXTM" scherm. Bij de tweede keer en latere keren wordt "initial startup" scherm getoond na

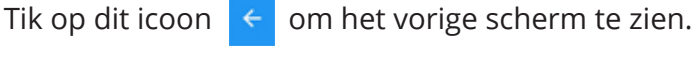

### Bluetooth icoon:

"Back" icoon:

Tik op dit icoon om het "Connection to ALLUXTM" scherm te tonen. Het icoon wisselt afhankelijk van de status van de verbinding. Als de knie niet verbonden is tik op het icoon om de verbinding tot stand te brengen.

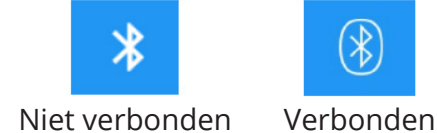

### Algemeen icoon:

Tik op dit icoon  $\Box$  om het "General" scherm te tonen.

Stand-by markering:

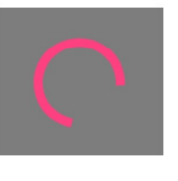

Terwijl de App bezig is met communicatie met de ALLUXTM of andere processen, wordt de stand-by markering getoond.

Terwijl deze markering wordt getoond zijn alle bewerkingen op het scherm niet mogelijk.

### "Latest adjustment date":

Laat de datum zien wanneer de ALLUX™ de laatste keer ingesteld werd.

### Batterij level:

Laat het batterijniveau van de ALLUX<sup>™</sup> zien.

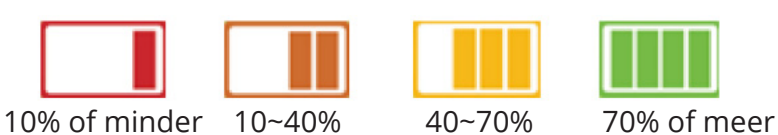

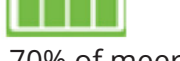

- "Basic setting" knop: Tik op deze knop om het basisinstellingen scherm te tonen (pagina 12).
- "Advanced Adjustments" knop: Tik op deze knop om het gevorderde instellingen scherm te tonen (pagina 24).
- "Remote Control" knop: Tik op deze knop voor het afstandsbediening scherm (pagina 25).
- "Data Copy" knop: Tik op deze knop om het scherm kopiëren van data te tonen (pagina 30).
- "Gait Data" knop: Tik op deze knop om het scherm looppatroon gegevens te tonen (pagina 31).
- "Adjustment history" knop: Tik op deze knop om het scherm instelgeschiedenis te tonen (pagina 34).

het bedrijfslogo.

**COOH** djustment menu

Latest adjustment date: 2020/7/22

**Basic setting** 

**Advanced Adjustments** 

**Remote Control** 

Data Copy

**Gait Data** 

**Adjustment history** 

Total stepl:3247

# 7 Instelprocedure

Instellingen worden gedaan in de volgende stappen.

### "Initial set-up" scherm

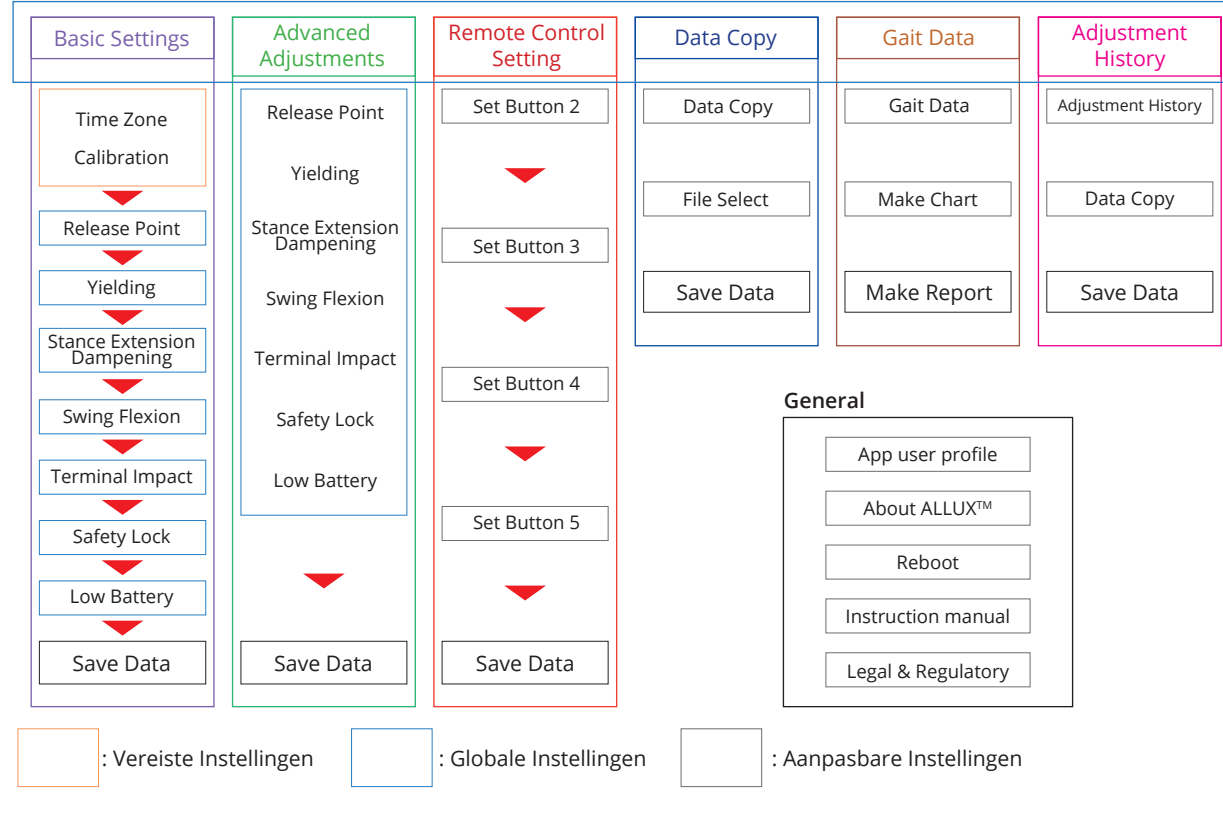

# 8 Basis Instellingen

\*Als dit scherm wordt getoond dan kan het zijn dat de instel items in het onderste deel van het scherm niet worden getoond. Swipe het scherm naar boven om deze items te tonen.

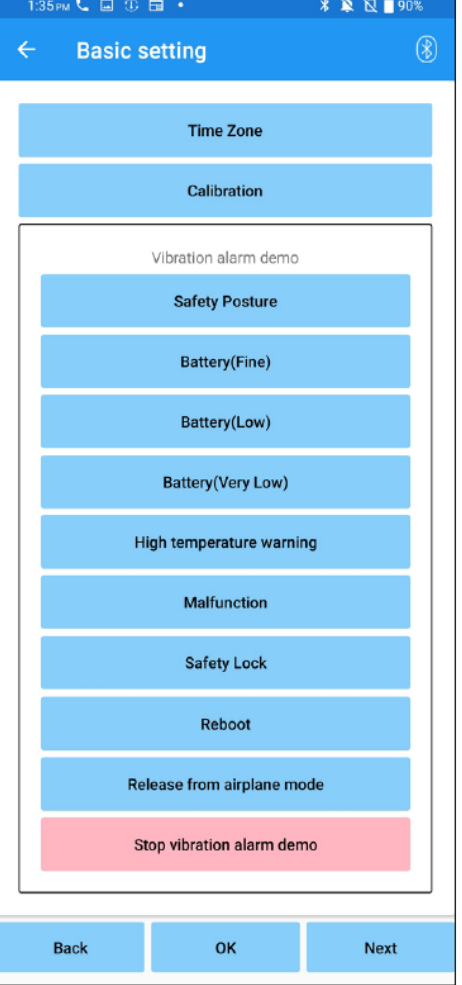

"Time Zone":

Tik op deze knop voor het tijd zone scherm (pagina 14).

- "Calibration": Tik op deze knop voor de pop-up voor het kalibratie dialoog (pagina 15).
- "Vibration alarm demo":

De ALLUX<sup>™</sup> vibreert om informatie en waarschuwingen over te dragen aan de gebruiker. Door op de knoppen te tikken kan de gebruiker de vibratiepatronen leren herkennen. Zorg er aub voor dat de gebruiker de typen en betekenis van de vibratiealarm patronen begrijpt.

 Als u op deze knoppen tikt wordt een pop-up voor een vibratiealarm patroon dat correspondeert met de knop getoond. Tik op "OK" om de ALLUX™ te laten vibreren.

- "Safety Posture": de ALLUX<sup>™</sup> vibreert als de gebruiker een veilige houding aan moet nemen.
- "Battery (Fine)": de ALLUX<sup>™</sup> vibreert als het batterijniveau drie uur of meer is.
- "Battery (Low)": de ALLUX<sup>™</sup> vibreert als het batteriiniveau minder dan drie uur is.
- "Battery (Very Low)": de ALLUX<sup>™</sup> vibreert als het resterende batterijniveau niet meer voldoende is om normaal te kunnen lopen.
- "High temperature warning": De ALLUX<sup>™</sup> vibreert als de knie een hoge temperatuur heeft.
- "Malfunction": De ALLUX<sup>™</sup> vibreert wanneer de knie service nodig heeft.
- "Safety Lock": De ALLUX<sup>™</sup> vibreert wanneer de safety lock is ingeschakeld.
- "Reboot": De ALLUXTM vibreert als de knie herstart is.
- "Release from airplane mode": De ALLUXTM vibreert als "Airplane" modus uitschakelt (pagina 10).
- "Stop vibration alarm demo": De ALLUX<sup>™</sup> stop met vibreren.

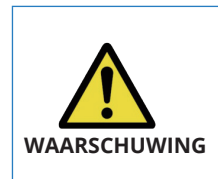

■ Zorg ervoor dat de gebruiker alle vibratiepatronen herkent en het verschil begrijpt. Als de gebruiker de ALLUX™ gebruikt zonder begrip van de betekenis van vibraties, kan hij/zij niet in een veilige houding zijn wanneer er een waarschuwing voor een fout of hoge temperatuur is. Hij/zij kan vallen omdat de ALLUX™ vergrendeld is en men probeert te lopen.

- "Back" knop:
- Tik op deze knop om terug te keren naar het "initial startup" scherm.
- "OK" knop:
- Tik op deze knop om het "initial startup" scherm te tonen.
- "Next" knop: Tik op deze knop om het "Toe Release Point" instelscherm te tonen.

# 9 De tijdzone instellen

De ALLUXTM beschikt over een interne klok die gebruikt wordt bij het bijhouden van opnames van het aantal stappen dat per dag met de prothese genomen wordt. De default instelling is de Japanse standaardtijd (GMT+09.00). Stel aub uw eigen tijdzone in.

- 1. Tik op de "Time Zone picker" om de juiste zones te laten zien.
- 2. Selecteer de juiste tijdzone.

 $\overline{1}$ 

3. Tik op de "Settings" knop om de tijdzone naar de ALLUX™ te zenden. \*Eenmaal ingesteld is het niet nodig dit de volgende keer weer te doen. Het is ook niet nodig om dit nog eens te doen als de gebruiker naar het buitenland gaat voor een korte periode. Bedenk echter dat de tijdzone die hier geselecteerd is de standaard tijdzone wordt wanneer de dag verandert.

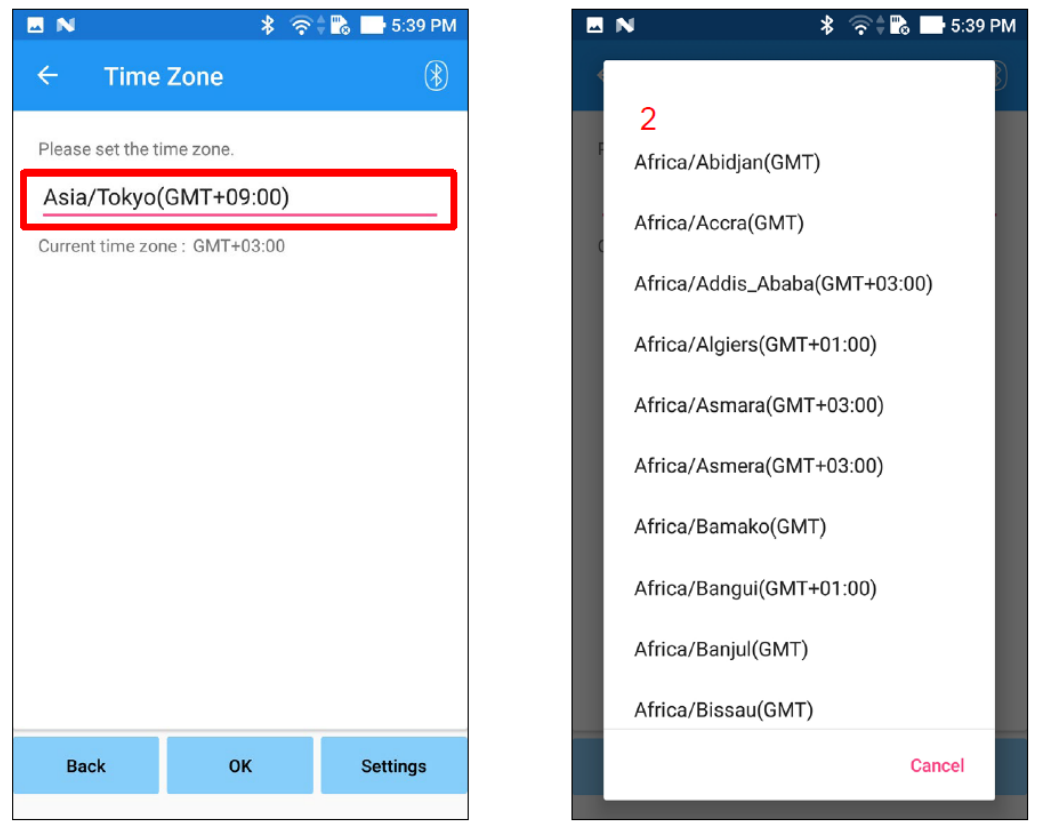

- "Back" knop: Tik op deze knop om terug te keren naar het "Basic setting" scherm.
- "OK" knop: Tik op deze knop om het "initial startup" scherm te tonen.
- "Settings" knop: Tik op deze knop om de tijdzone naar de ALLUX<sup>™</sup> te zenden.

# 10 Kalibratie

Als de ALLUX<sup>™</sup> voor de eerste keer wordt gebruikt of opnieuw uitgelijnd is of een nieuwe voet is geplaatst, doe dan de kalibratie opnieuw.

■ Kalibreer de ALLUX<sup>™</sup> in de juiste houding. Als onder belasting gekalibreerd wordt kan de gebruiker niet normaal lopen en kan struikelen. Dit kan resulteren in een serieus ongeval.

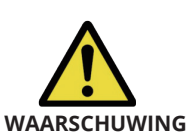

- Hou, tijdens het kalibreren, de veiligheid van de gebruiker in het oog. De gebruiker moet op één voet staan, een instabiele situatie, en kan vallen. Kalibreer in een situatie zo dicht mogelijk als die van normaal gebruik.
- Als de condities niet gelijk zijn kan de ALLUX™ mogelijk niet goed werken. ■ Pas de "toe release point" (zie hoofdstuk 11) instellingen toe na de kalibratie. De ingestelde waarde van het "toe release point" kan veranderen zodat normaal lopen niet mogelijk is.

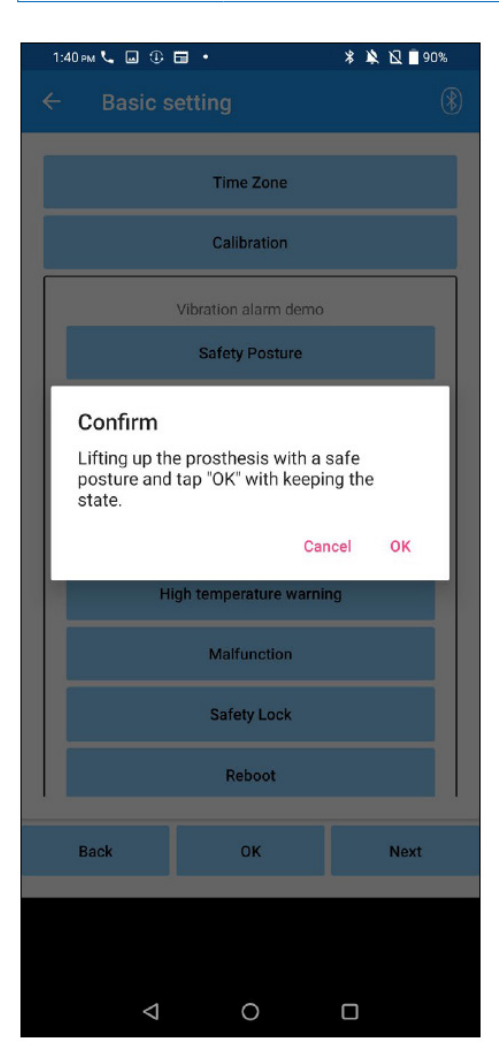

- 1. Tik op de "Calibration" knop op het "Basic setting" scherm, er verschijnt een pop-up.
- 2. Laat de gebruiker de voet van de grond nemen om de ALLUXTM vrij van belasting te maken. \*Laat de gebruiker zich vasthouden aan een handrail of op een stoel zitten om de veiligheid te waarborgen.
- 3. Tik op de "OK" knop in de pop-up.
- 4. De pop-up sluit en het scherm keert terug naar het "Basic setting" scherm.

# Instellen van het "toe release point"

### De fabrieksinstelling = 80

Stel het "toe release point" in voor de overgang naar de zwaaifase. Controleer het lopen tussen in de brug waar de veiligheid van de gebruiker kan worden verzekerd.

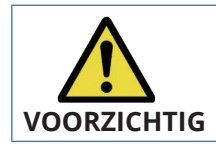

 Controleer het lopen op een plek, bijvoorbeeld in de brug, waar de veiligheid van de gebruiker gewaarborgd is. Als de ALLUX™ niet geleidelijk kan overgaan naar de zwaaifase dan kan de gebruiker vallen. **VOORZICHTIG**

- 1. Laat de gebruiker lopen in de brug.
- 2. De sensor output tijdens het lopen wordt getoond in de meetbalk op het scherm.
- 3. Stel de waarde in precies onder de maximum sensor output (rode streepje in de balk). \*Als de voet de vloer vaak raakt tijdens het lopen met kleine passen, verlaag dan de ingestelde waarde.

\*Als de knie te makkelijk buigt met een onstabiele overgang naar de zwaaifase, verhoog dan de ingestelde waarde.

4. Na het voltooien van de instellingen, tik op "Next" om verder te gaan met "Stance Flexion Yielding" instellingen.

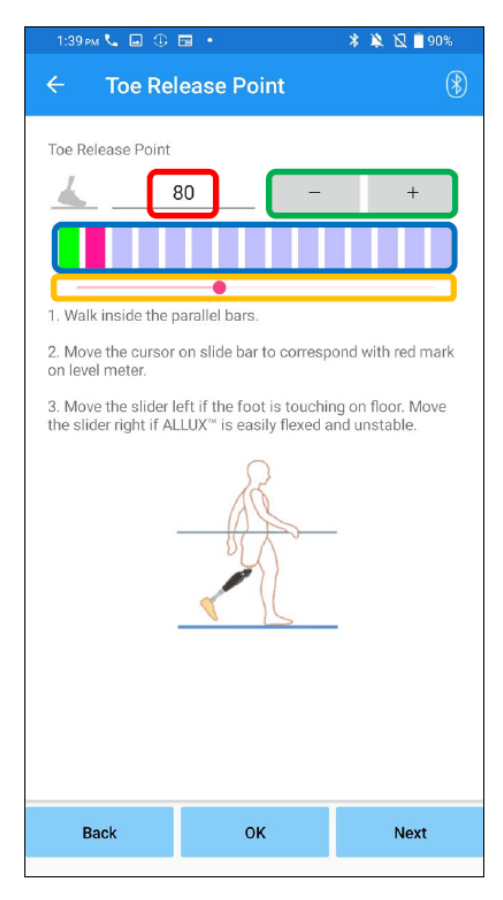

Instelwaarde invoer (minimum: 0, maximum: 200): Een "toe release point" waarde wordt getoond en ingevoerd in cijfers.

### Instelwaarde stappen:

Deze knoppen ( - & +) wijzigen de instelwaarde met 1.

### Meetbalk:

Laat de "sensor output" zien tijdens het lopen.

### Schuifregelaar:

Wordt gebruikt om een waarde in te stellen.

\*Tijdens het gebruik van een van de instelmogelijkheden, de -/+, de meetbalk of de schuifregelaar, dan werken de andere twee ook nog.

- "Back" knop: Tik op deze knop om terug te keren naar het "Basic setting" scherm.
- "OK" knop: Tik op deze knop voor het eerste opstart scherm.
- "Next" knop: Tik op deze knop voor het "Stance Flexion Yielding" instelscherm.

# Instellen van de "stance flexion" yielding

De fabrieksinstelling = 20 (standaardwaarde:  $15 - 25$ )

Stel de yielding weerstand zo af dat de gebruiker kan gaan zitten op een stoel met het gewicht gelijk over beide benen verdeeld. Is de weerstand te hoog als de gebruiker een helling afloopt, verlaag dan geleidelijk de weerstand in een situatie waar de veiligheid van de gebruiker gegarandeerd is. Het wordt aanbevolen de weerstand aan te passen bij een normale temperatuur (+20ºC).

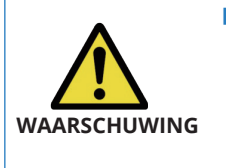

■ Als de ALLUX<sup>™</sup> wordt gebruikt in een omgeving met een lage temperatuur, 0 graden of minder, dan kan de yielding weerstand oplopen. Controleer de weerstand voor gebruik in zo'n omgeving. Omdat de ALLUX<sup>™</sup> in deze situatie niet makkelijk kan buigen kan de gebruiker vallen bij trap- of hellingen aflopen.

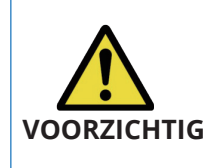

- Raak scharnierende delen van de ALLUX<sup>™</sup> niet aan tijdens het opstaan om beklemmingen te voorkomen.
- De yielding weerstand voor het lopen van hellingen dient afgesteld te worden nadat alle andere instellingen gedaan zijn. Als de instellingen niet goed gedaan zijn kan de gebruiker vallen op trappen of hellingen.
- 1. Stel de yielding weerstand zo af dat de gebruiker kan gaan zitten op een stoel met het gewicht gelijk over beide benen verdeeld.

\*Is de weerstand te hoog, verlaag de ingestelde waarde.

\*Is de weerstand te laag, verhoog dan de waarde.

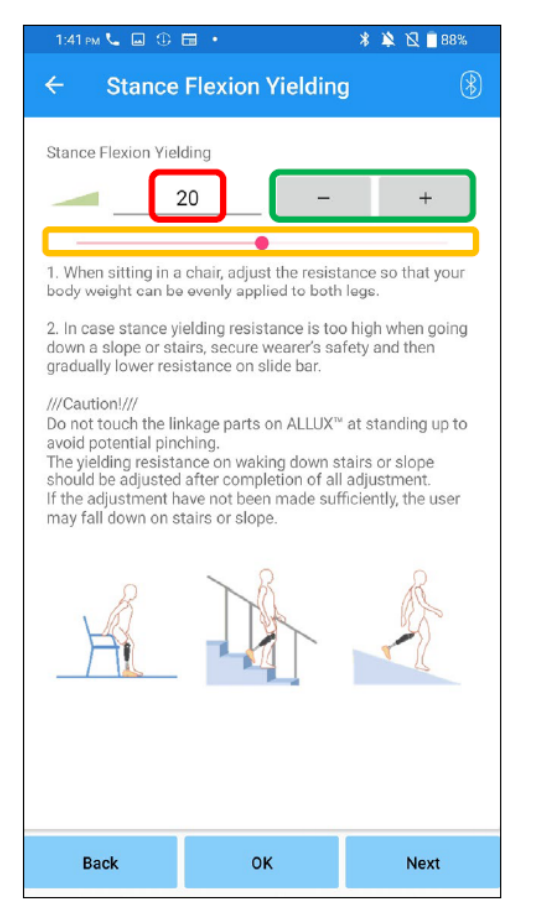

Instelwaarde invoer (minimum: 0, maximum: 40): Een "stance flexion yielding" waarde wordt getoond en ingevoerd in cijfers.

Instelwaarde stappen:

Deze knoppen ( - & +) wijzigen de instelwaarde met 1.

### Schuifregelaar:

- "Back" knop: Tik op deze knop voor het "Toe Release Point" instelscherm.
- "OK" knop: Tik op deze knop voor het eerste opstart scherm.
- "Next" knop: Tik op deze knop voor het "Stance Extension Dampening" instelscherm.

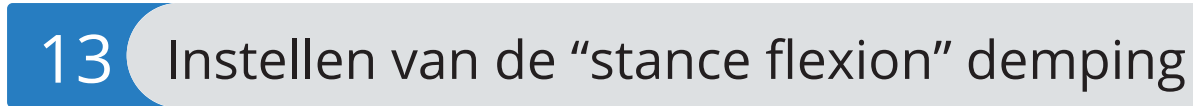

De fabrieksinstelling = 5 (standaard waarde:  $0 \sim 25$ )

Normaal stelt u de waarde voor "extension resistance" in de standfase in op 5, geen weerstand. Stel de weerstand alleen zwaarder af als de gebruiker loopt met een "dubbele knieactie". Het wordt aanbevolen de weerstand aan te passen bij een normale temperatuur (+20ºC).

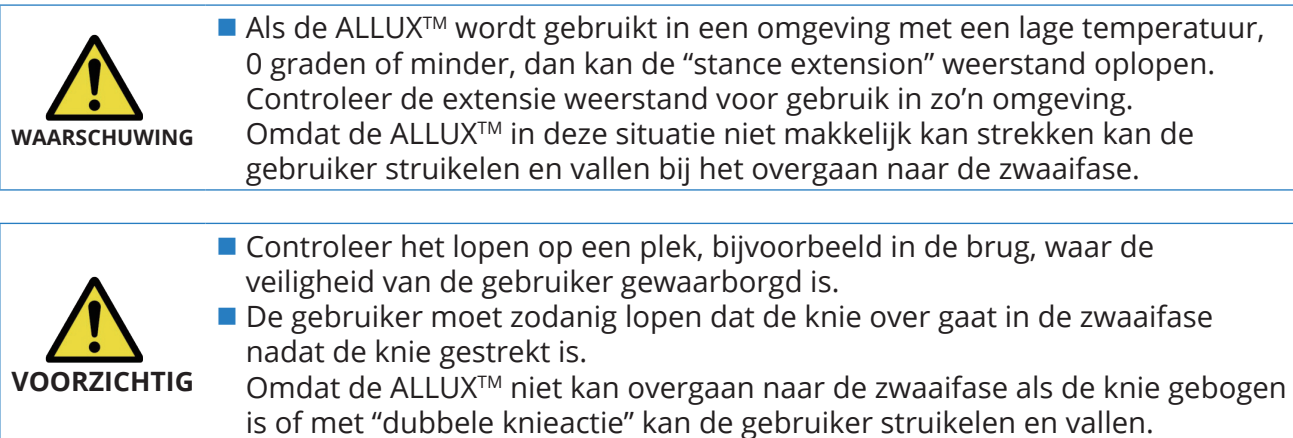

1. Stel de weerstand in voor "stance extension dampening". \*Is de weerstand te hoog, verlaag de ingestelde waarde. \*Is de weerstand te laag, verhoog dan de waarde.

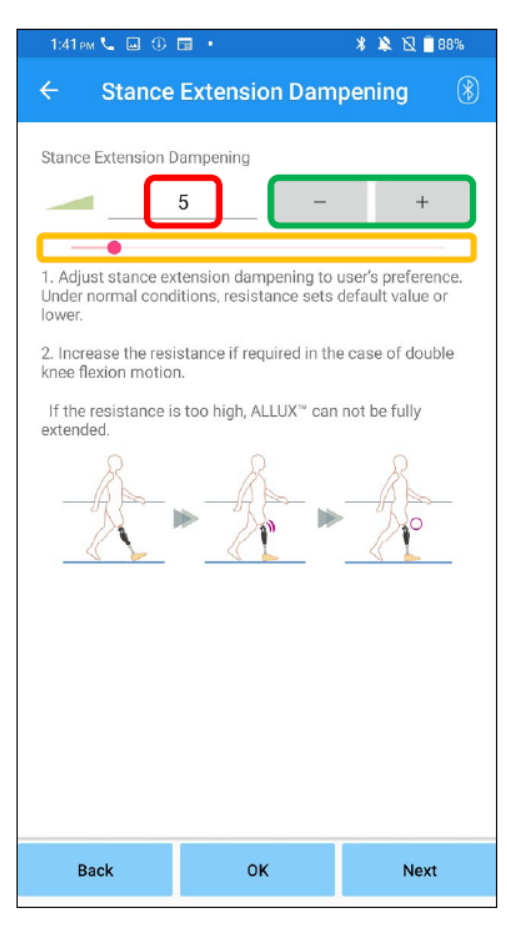

Instelwaarde invoer (minimum: 0, maximum: 40): Een "stance extension dampening" waarde wordt getoond en ingevoerd in cijfers.

### Instelwaarde stappen:

Deze knoppen ( - & +) wijzigen de instelwaarde met 1.

### Schuifregelaar:

- "Back" knop: Tik op deze knop voor het "Stance Flexion Yielding" instelscherm.
- "OK" knop: Tik op deze knop voor het eerste opstart scherm.
- "Next" knop: Tik op deze knop voor het "Swing Flexion" instelscherm.

# 14 Instellen van de "swing flexion" weerstand

De fabrieksinstelling = 20 (standaardwaarde: 15 ~ 35)

Stel de weerstand af in de zwaaifase. Nadat de weerstand is afgesteld, gebaseerd op een normale loopsnelheid, zal de knie automatisch de flexie weerstand aanpassen aan de loopsnelheid.

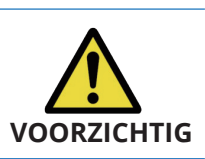

 Controleer het lopen op een plek, bijvoorbeeld in de brug, waar de veiligheid van de gebruiker gewaarborgd is. Als de gebruiker sneller gaat lopen en de ALLUX™ niet kan overgaan naar de **VOORZICHTIG** zwaaifase kan de gebruiker struikelen en vallen.

\*Als de voet de vloer raakt en de ALLUX<sup>TM</sup> kan niet overgaan naar de zwaaifase, stel dan het "toe release point" opnieuw af (pagina 16).

- 1. Stel de "swing flexion" weerstand in voor normale loopsnelheid.
	- \*Is de weerstand te hoog, verlaag de ingestelde waarde.

\*Is de weerstand te laag, verhoog dan de waarde.

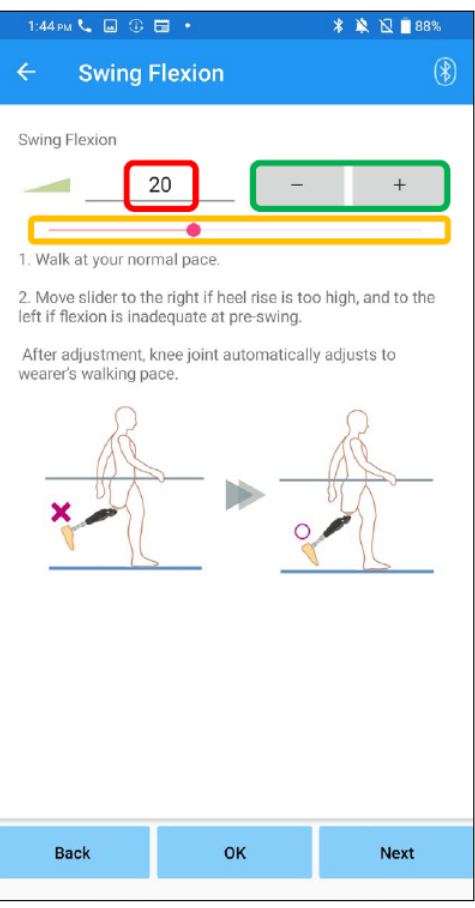

Instelwaarde invoer (minimum: 1, maximum: 50): Een "swing flexion" waarde wordt getoond en ingevoerd in cijfers.

Instelwaarde stappen:

Deze knoppen ( - & +) wijzigen de instelwaarde met 1.

### Schuifregelaar:

- "Back" knop: Tik op deze knop voor het "Stance Extension Dampening" instelscherm.
- "OK" knop: Tik op deze knop voor het eerste opstart scherm.
- "Next" knop: Tik op deze knop voor het "Terminal Impact" instelscherm.

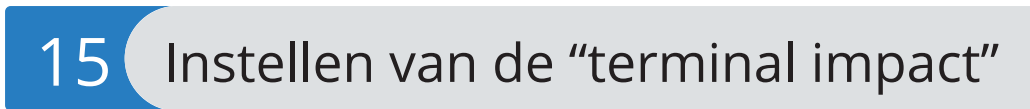

De fabrieksinstelling = 5 (standaard waarde:  $0 \sim 25$ )

Regelt de extensie weerstand in de zwaaifase. Als "terminal impact" voorkomt stel dan de weerstand geleidelijk hoger in. Nadat de weerstand is ingesteld bij een normale loopsnelheid zal de ALLUXTM de extensie weerstand aanpassen aan de loopsnelheid.

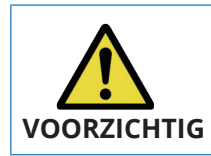

 Controleer het lopen op een plek, bijvoorbeeld in de brug, waar de veiligheid van de gebruiker gewaarborgd is. Als de weerstand te hoog is ingesteld kan de ALLUX™ niet geheel strekken **VOORZICHTIG** en kan de gebruiker vallen.

1. Stel de "terminal impact" in voor normale loopsnelheid.

\*Is de weerstand te hoog, verlaag de ingestelde waarde.

\*Is de weerstand te laag, verhoog dan de waarde.

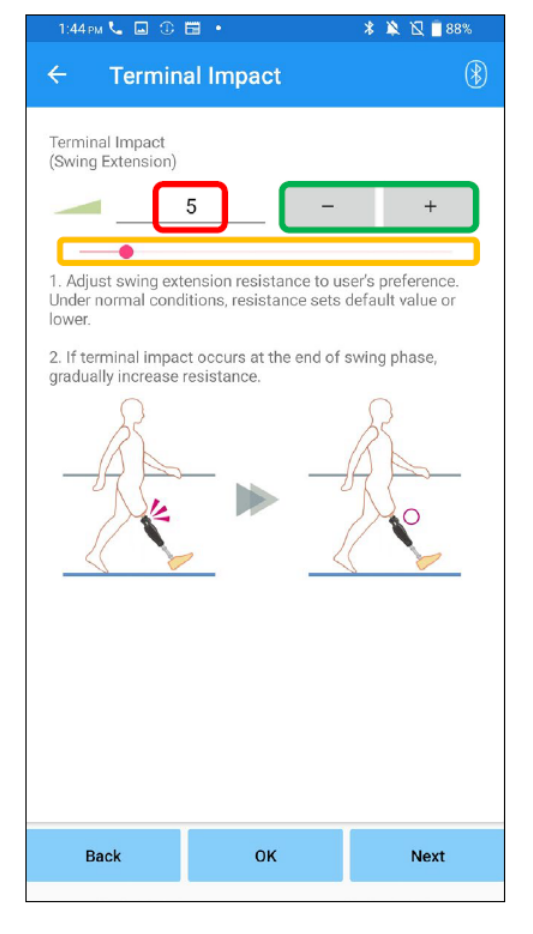

Instelwaarde invoer (minimum: 0, maximum: 40): Een "terminal impact" waarde wordt getoond en ingevoerd in cijfers.

Instelwaarde stappen:

Deze knoppen ( - & +) wijzigen de instelwaarde met 1.

### Schuifregelaar:

- "Back" knop: Tik op deze knop voor het "Swing Flexion" instelscherm.
- "OK" knop: Tik op deze knop voor het eerste opstart scherm.
- "Next" knop: Tik op deze knop voor het "Safety Lock" instelscherm.

### Instellen van de "safety lock" 16

### De fabrieksinstelling = invalid

De "safety lock" functie is ontworpen om de ALLUX™ te vergrendelen in een bepaalde hoek waarin de gebruiker stopt voor een bepaalde tijd met de knie gebogen onder een bepaald gewicht. Om de "safety lock" te gebruiken moet de tijd waar binnen de "safety lock" geactiveerd wordt ingesteld worden.

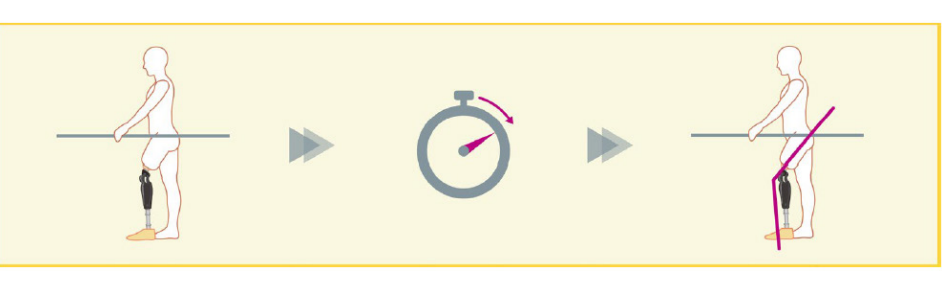

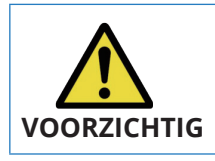

 Controleer de functie op een plek, bijvoorbeeld in de brug, waar de veiligheid van de gebruiker gewaarborgd is. Als de gebruiker niet bekend is met de functie kan hij/zij de ALLUX™ niet **VOORZICHTIG** vergrendelen en kan de knie buigen.

\*Wees er zeker van dat de gebruiker, voordat de "safety lock" ingesteld wordt, de functie begrijpt en voldoende getraind is.

1. Stel de gevoeligheid van de "safety lock" af. Als "Quick" is geselecteerd zal de knie ook met een korte onderbreking van de flexie onder lichte belasting vergrendelen. \*Als "Deactivated" is geselecteerd zal de "safety lock" niet functioneren.

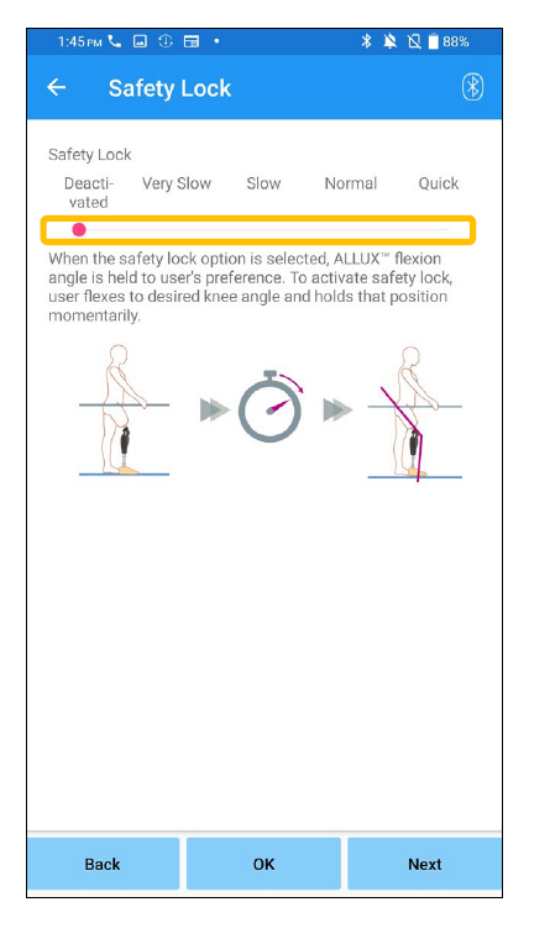

### Schuifregelaar:

Wordt gebruikt om een tijdwaarde in te stellen (zie hieronder) om de "safety lock te activeren.

- "Very slow": ongeveer 3 seconden
- "Slow": ongeveer 2 seconden
- "Normal": ongeveer 1.5 seconden
- "Quick": ongeveer 1 seconde
- "Back" knop: Tik op deze knop voor het "Terminal Impact" instelscherm.
- "OK" knop: Tik op deze knop voor het eerste opstart scherm.
- "Next" knop: Tik op deze knop voor het "Low Battery" instelscherm.

# "Low battery" instellingen

De fabrieksinstelling = hoge weerstand (gelijk aan de flexie weerstand op 30)

Regelt de instellingen bij lage batterijspanning.

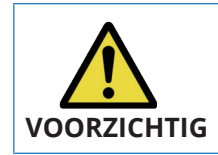

 Als "Free" is geselecteerd wees er dan zeker van dat de gebruiker kan lopen met een vrije knie. De gebruiker kan de "Free" stand testen door "Free Swing" te kiezen op de afstandsbediening App. De gebruiker kan misschien **VOORZICHTIG** niet meer naar een veilige plaats komen als de batterij leeg is.

1. Selecteer de flexie weerstand bij lage batterijspanning.

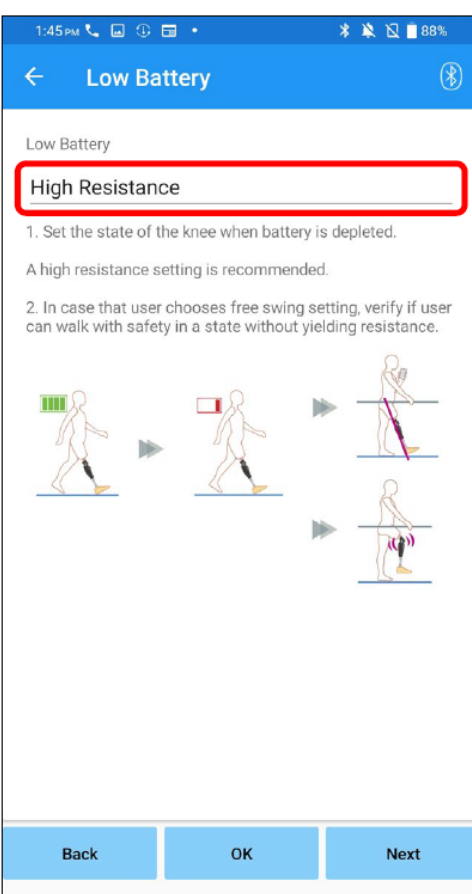

### "Low Battery setting picker"

Tik op deze toets om de weerstand te kiezen uit onderstaande opties als de batterij leeg is.

- "High Resistance" (aanbevolen): De flexieweerstand is gelijk aan de "stance flexion yielding" instelling 30.
- "Free":

Er is geen flexie weerstand.

- \*Welke stand u ook kiest, de extensie weerstand wordt vrij.
- "Back" knop: Tik op deze knop voor het "Safety Lock" instelscherm.
- "OK" knop: Tik op deze knop voor het eerste opstart scherm.
- "Next" knop: Tik op deze knop voor het "Save Data" scherm.

# 18 (Ingestelde data opslaan

De ingestelde data worden automatisch opgeslagen in de ALLUX<sup>™</sup>. Deze data kunnen worden opgeslagen in een folder op de smartphone. De opgeslagen data kunnen worden gebruikt om te kopiëren (pagina 30). Zelfs als de ingestelde data niet zijn opgeslagen worden de instellingen van de laatste 5 dagen automatisch opgeslagen in de instellingen historie (zie pagina 34).

- 1. Tik op de "Save data" knop.
- 2. Tijdens het opslaan van de gegevens wordt een stand-by markering getoond en kunnen er geen andere bewerkingen worden gedaan.
- 3. Nadat de opslag is voltooid wordt er een pop-up getoond.
- 4. Tik op "OK" om terug te keren naar het "Save data" scherm.

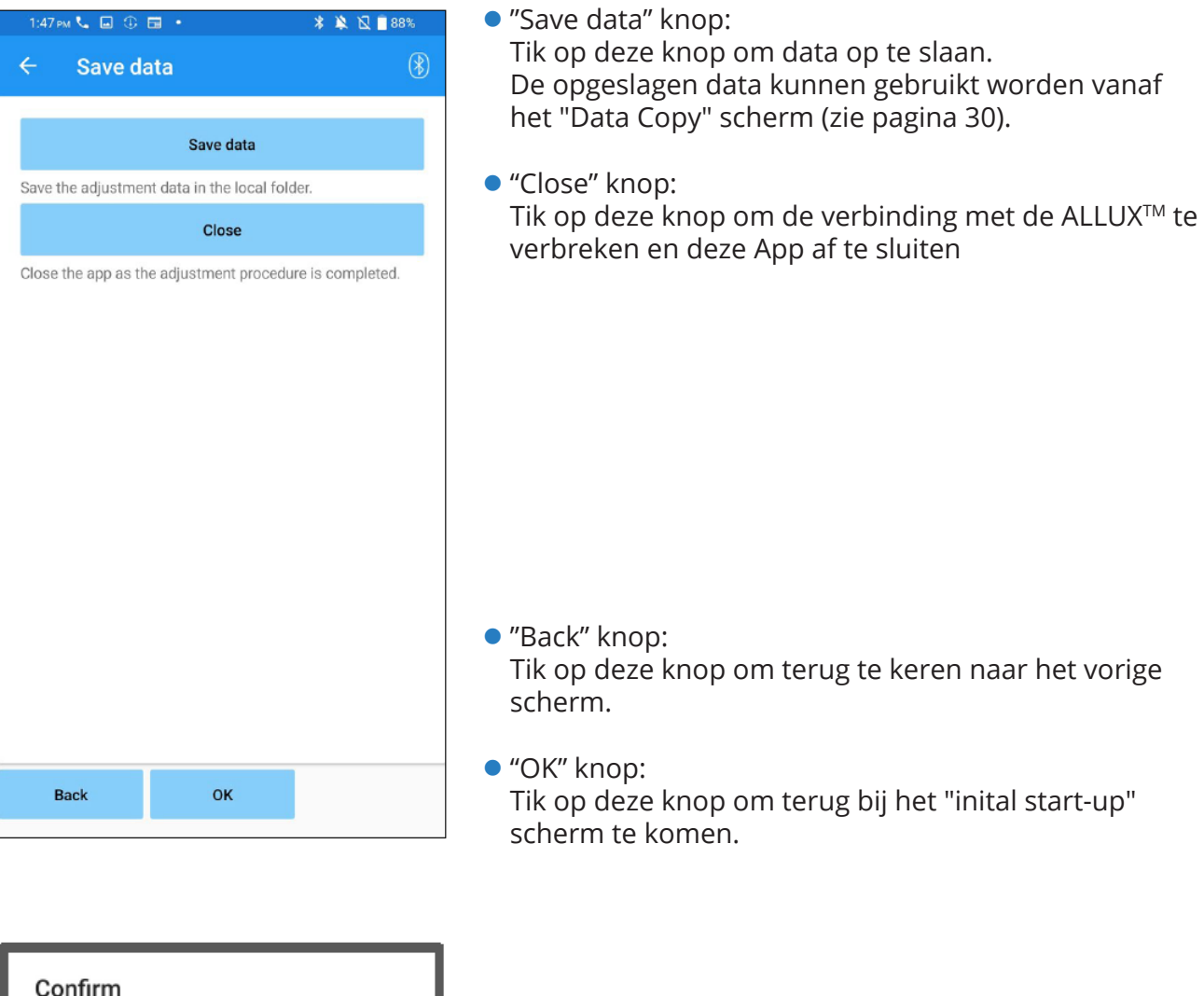

Data was complete

OK

# 19 Gevorderde instellingen

De instelmogelijkheden die beschreven worden in de hoofdstukken 10 t/m 17 kunnen ook in dit collectief scherm worden ingesteld.

We bevelen u aan om de eerste keer de instellingen te doen in het "Basic setting" scherm, en eventueel de volgende keer het "Advanced Adjustments" scherm. Kijk in de hoofstukken 10 t/m 17 voor de beschrijvingen en waarschuwingen bij elk item.

\*Als dit scherm wordt getoond kan het zijn dat de instelmogelijkheden lager in de lijst niet op het scherm komen. Swipe het scherm naar boven om deze items te kunnen zien.

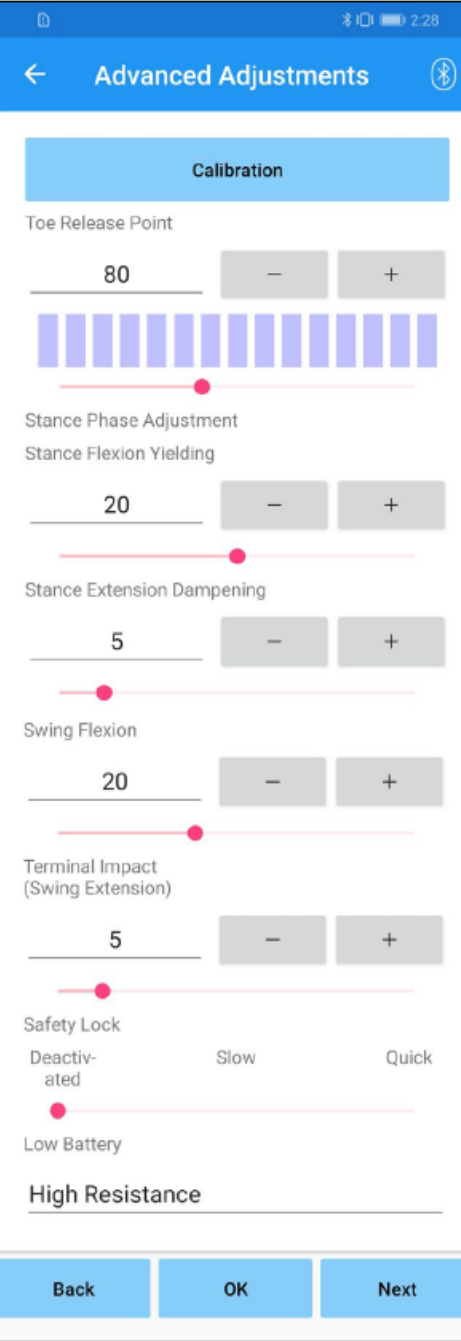

 "Calibration": (pagina 15) Uitvoeren van de kalibratie.

- "Toe Release Point": (pagina 16) Past de waarde van het "toe release point" aan.
- "Stance Flexion Yielding": (pagina 17) Past de waarde van de "stance flexion yielding" aan.
- "Stance Extension Dampening": (pagina 18) Past de waarde van de "stance extension dampening" aan.
- "Swing Flexion": (pagina 19) Past de waarde van de "swing flexion" weerstand aan.
- "Terminal Impact": (pagina 20) Past de waarde van de "terminal impact" aan.
- "Safety Lock": (pagina 21) Instelling van de gevoeligheid van de "safety lock".
- "Low Battery": (pagina 22) Instelling voor de knie modus bij lege batterij.
- "Back" knop: Tik op deze knop om het "initial startup" scherm te tonen.
- "OK" knop: Tik op deze knop om het "initial startup" scherm te tonen.
- "Next" knop: Tik op deze knop om het "Save Data" scherm te tonen.

### Het instellen van de afstandsbediening 20

### 20.1 De operationele modi van de ALLUX™

De ALLUX<sup>™</sup> heeft de volgende 5 operationele modi.

### **[ Normale modus ]**

De normale modus wordt ingesteld voor normaal lopen. De ALLUX™ zal via de sensor tijdens het lopen de verschillende looppatronen beoordelen en automatisch de flexie en extensie aanpassen.

### **[ "Flexion angle limit" modus ]**

In de "flexion angle limit" modus wordt de flexie vergrendeld in een vooraf ingestelde hoek terwijl de extensie vrij blijft.

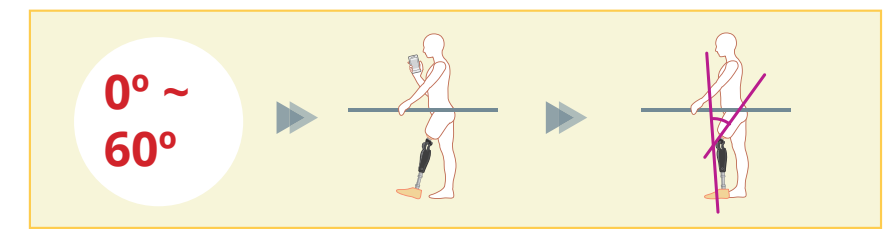

### **[ "Variable selective flexion lock" modus ]**

De ALLUX<sup>™</sup> onthoudt de hoek waarin de "variable selective flexion lock" is aangezet. De flexie wordt verder geblokkeerd maar de extensie blijft vrij.

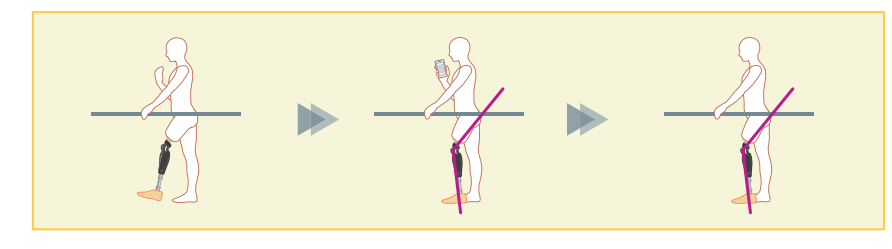

Als de "flexion angle limit" modus of de "selective flexion limit" modus wordt gebruikt, plaats dan geen buitensporig grote krachten op de ALLUX<sup>™</sup> tijdens het vergrendelen. Als een buitensporig grote impact kracht op de knie komt kan de knie beschadigen. **NOTITIE**

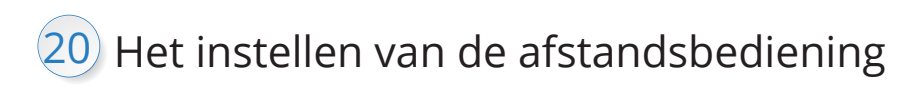

### **[ "Full extension lock" modus ]**

De ALLUX<sup>™</sup> wordt vergrendeld in volledige extensie.

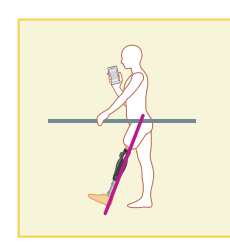

**[ "Free swing" modus ]** In deze modus is de ALLUXTM vrij van weerstand.

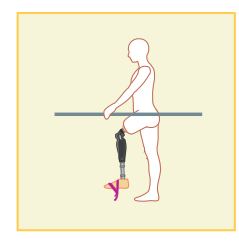

### 20.2 Toewijzen van de operationele modi aan de knoppen van de afstandsbediening

De bovengenoemde operationele modi kunnen worden toegewezen aan de knoppen van de afstandsbediening. De normale modus is altijd knop 1 op de App van de afstandsbediening. Die instellingen bij deze modus zijn die uit de basis instellingen of het "advanced setting" scherm.

U kunt de operationele modi vrij toewijzen aan knop 2 t/m 5 van de afstandsbediening App. De fabrieksinstellingen van de afstandsbediening zijn:

- Knop 2: "Flexion Angle Limited" modus
- Knop 3: "Variable Selective Flexion Lock" modus
- Knop 4: "Full Extension Lock" modus
- Knop 5: "Free Swing" modus

### 20) Het instellen van de afstandsbediening

### 20.3 Afstandsbediening instelscherm

\*Als dit scherm wordt getoond kan het zijn dat de instelmogelijkheden lager in de lijst niet op het scherm komen. Swipe het scherm naar boven om deze items te kunnen zien.

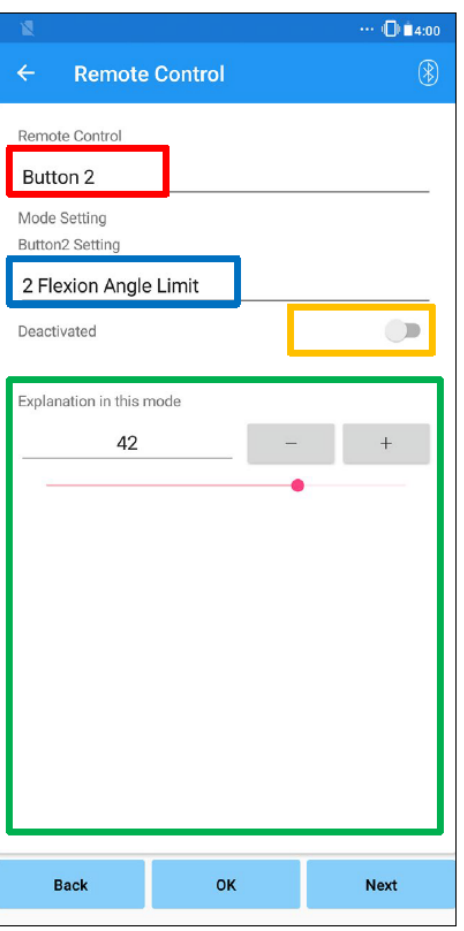

### "Remote Control" keuze instelling:

Tik op dit vak om de knop te kiezen die aangepast moet worden. Selecteer een knop uit de volgende lijst.

- $\bullet$  Knop 2
- Knop 3
- $\bullet$  Knop 4
- $\bullet$  Knop 5

### "Mode Setting" keuze instelling:

U kunt de modus kiezen die u aan de geselecteerde knop toe wilt wijzen. Selecteer een modus uit de volgende lijst.

- Normale modus
- "Flexion Angle Limited" modus
- "Variable Selective Flexion Lock" modus
- "Full Extension Lock" modus
- "Free Swing" modus

### "Deactivated" knop:

Als deze knop op aan staat functioneert de geselecteerde knop niet ook al tikt men die aan op de App. Ter aanvulling, het instelveld voor elke modus is verborgen.

### Aanpassingsveld per modus:

In de normale modus en de "Flexion Angle Limit" modus wordt het aanpassingsveld getoond. In de "Variable Selective Flexion Lock", de "Full Extension Lock" en de "Free Swing" modus wordt het instelveld niet getoond.

- "Back" knop: Tik op deze knop om het "Initial Startup" scherm te tonen.
- "OK" knop: Tik op deze knop om het "Initial Startup" scherm te tonen.
- "Next" knop: Tik op deze knop om het "Save data" scherm te tonen.

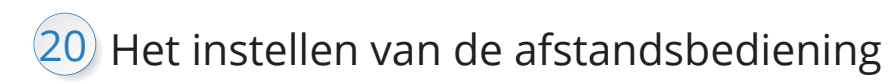

### **[ Instelveld van de normale modus ]**

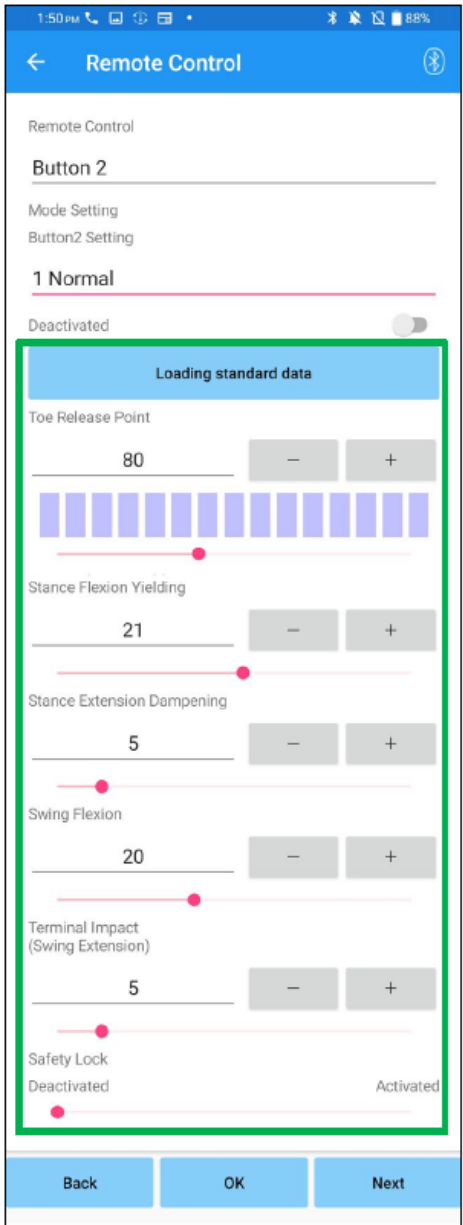

- "Loading standard data" knop: De waardes vastgelegd onder knop 1 (alle instellingen gedaan in het "Basic setting" scherm of het "Advanced adjustments" scherm) kunnen opgeroepen worden met deze knop.
- "Toe Release Point": Verandert de "toe release point" waarde.
- "Stance Flexion Yielding": Verandert de waarde van de "stance flexion yielding".
- "Stance Extension Dampening": Verandert de waarde van de "stance extension dampening".
- "Swing Flexion": Verandert de zwaaifase weerstandwaarde.
- "Terminal Impact": Verandert de waarde van de "terminal impact"
- "Safety Lock":

Selectie om de "safety lock" aan of uit te zetten. De gevoeligheid van de "safety lock" (ingesteld bij "basic settings" of "advanced adjustments") worden toegepast.

\*Kijk naar de hoofdstukken 11 t/m 16 voor uitleg en waarschuwingen bij elk item.

## 20 Het instellen van de afstandsbediening

# Het instellen van de afstandsbediening R Het instellen van de afstandsbediening

### **[ Instelveld voor "Flexion Angle Limited" modus ]**

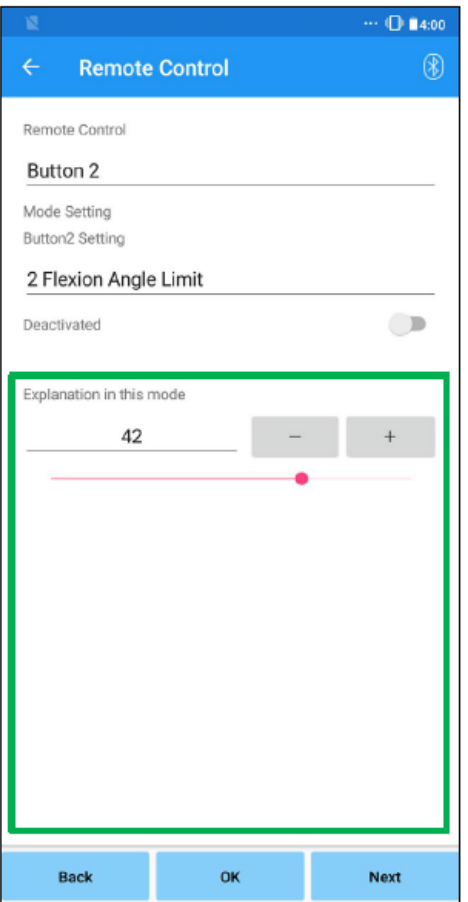

● "Locking Angle": De ALLUX<sup>™</sup> wordt in een geselecteerde hoek vergrendeld.

# 21 Het kopiëren van data

De data opgeslagen met het "Save data" scherm (pagina 23) kunnen geladen worden om de instellingen van de ALLUX<sup>™</sup> te herwaarderen.

**8 €0 000 230** 

- 1. Tik op de "File Select" knop om het "File Select" scherm te tonen.
- 2. Selecteer de data die u wilt gebruiken.
- 3. Tik op de "OK" knop om terug te keren naar het "Data Copy" scherm. Nu worden de vorige data geladen en getoond.
- 4. Bevestig de data.
- 5. Tik op de "Overwrite" knop om de (aangepast) data op te slaan.

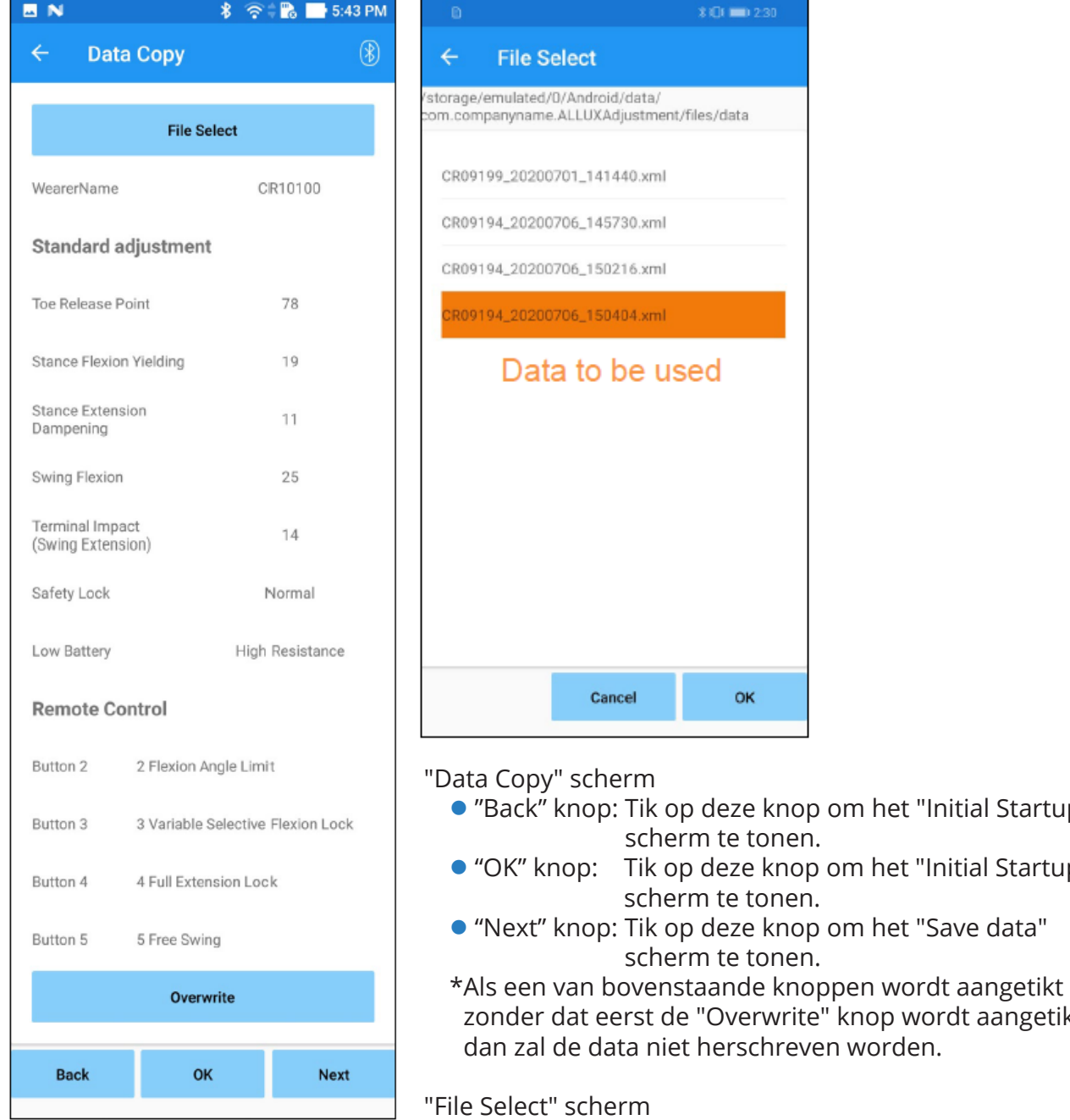

 "Cancel" knop: Tik op deze knop om het "Data Copy" scherm te tonen zonder data te laden.

**OK** 

 "OK" knop: Tik op deze knop om het "Data Copy" scherm te tonen nadat data geladen is.

op deze knop om het "Initial Startup"

op deze knop om het "Initial Startup"

de "Overwrite" knop wordt aangetikt,

op deze knop om het "Save data"

### "Gait data" (looppatroon gegevens) 22

De ALLUX<sup>™</sup> slaat tijdens gebruik gegevens van het lopen op (stappen per cadans) voor een periode van 2 jaar en geeft die over een bepaalde periode weer als een balk grafiek of een histogram. Deze data kunnen worden uitgeprint.

### 22.1 "Gait data" scherm

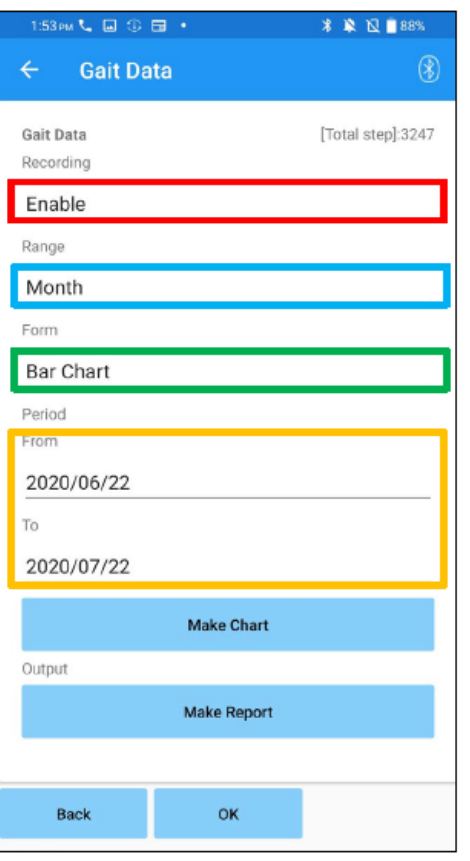

### "Recording" keuzebalk:

Selecteer of er wel of niet data wordt opgeslagen. "Enable" (inschakelen)

"Disable/Data Del" (uitschakelen)

\*Wanneer "Disable/Data Del" wordt gekozen verschijnt er een pop-up ter bevestiging van een keuze. Als u op "OK" drukt worden alle opgeslagen data gewist.

### "Range" keuzebalk:

Selecteer een periode waarvan de data moeten worden getoond in een grafiek.

U kunt kiezen uit de volgende opties:

- "Day" (dag)
- "Month" (maand)
- "Half Year" (half jaar)
- "Two Years" (twee jaar)

\*Als "Bar Chart" wordt geselecteerd uit de "Form" keuzebalk kan "Day" niet geselecteerd worden in de "Period" keuzebalk.

### "Form" keuzebalk:

U kunt hier kiezen tussen "Bar Chart" of "Histogram".

### "Period selection" keuzebalk:

Selecteer een startdatum ("From") en een einddatum ("To") met de keuzebalk. Als u er één gekozen heeft verandert de andere datum automatisch volgens het gekozen bereik in de "Period" keuzebalk.

- "Make Chart" knop: Tik op deze knop om het "Make Chart" scherm te tonen.
- "Make Report" knop: Tik op deze knop om het "Make Report" scherm te tonen.
- "Back" knop: Tik op deze knop om het "initial startup" scherm te tonen.
- "OK" knop: Tik op deze knop om het "initial startup" scherm te tonen.

### 22.2 "Make chart" scherm

Een grafiek wordt gecreëerd aan de hand van de instellingen op het "Gait Data" scherm. De balk grafiek is gekleurd naar aanleiding van de cadans.

Het histogram toont de verzamelde gegevens uit de geselecteerde periode uit de "Period" keuzebalk.

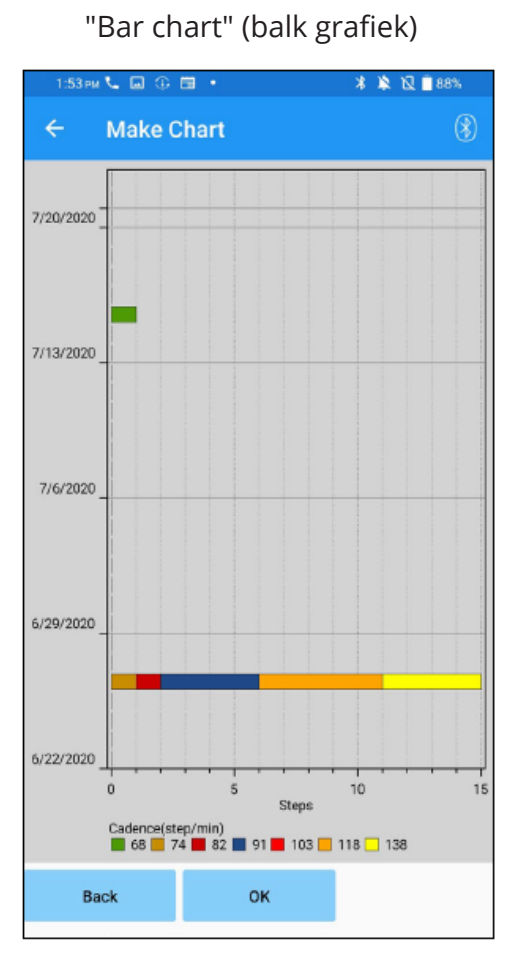

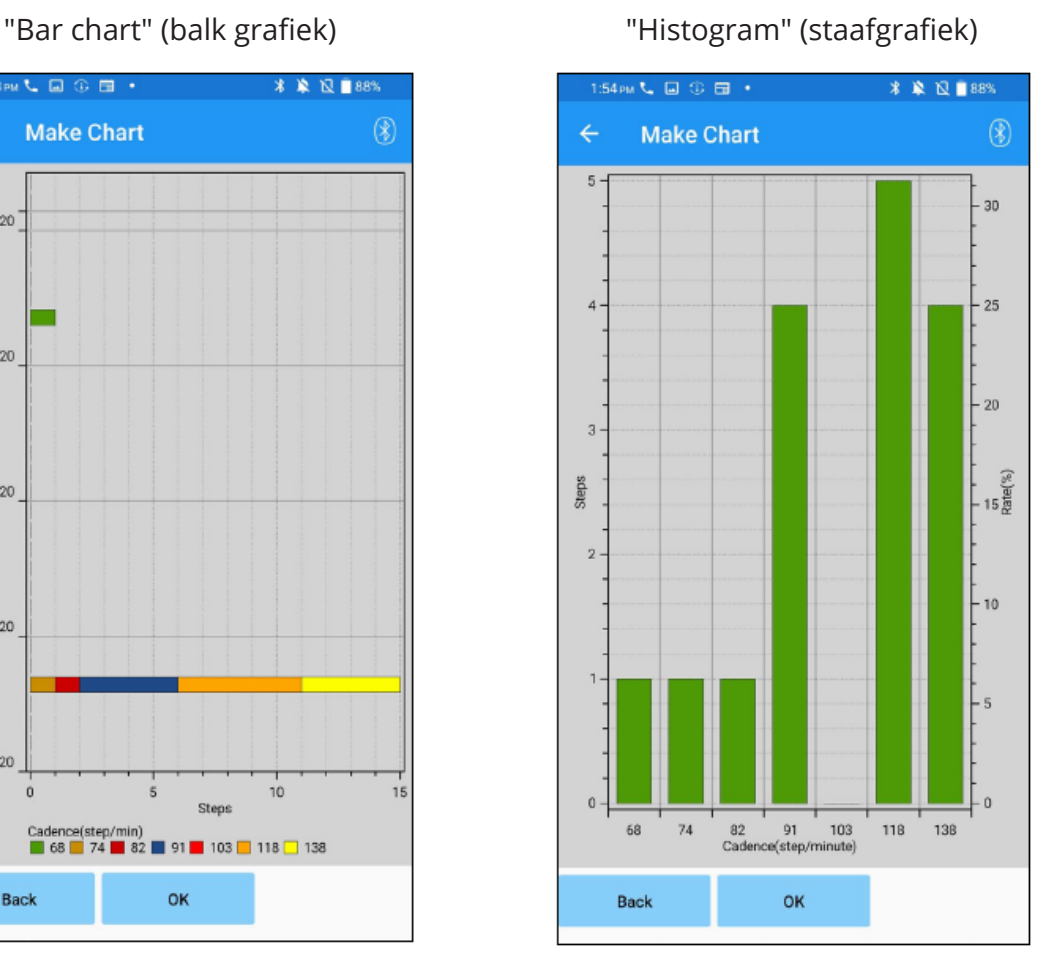

"Back" knop: Tik op deze knop om het "Gait Data" scherm te tonen.

"OK" knop: Tik op deze knop om het "initial startup" scherm te tonen.

### $22$  "Gait data" (looppatroon gegevens)

### 22.3 Een rapport maken

Het rapport wordt gemaakt over de periode die opgegeven is op het "Gait Data" scherm. Zowel de balkgrafiek als het staafdiagram worden in het rapport verwerkt. U kunt de gebruikers informatie en commentaren verwerken in het rapport.

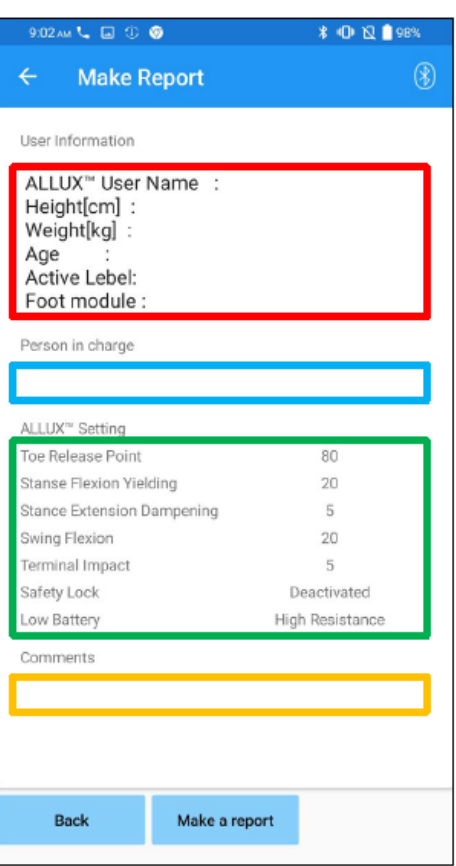

### "User Information" (gebruiker informatie) kolom:

De editor heeft standaardinstellingen zoals getoond aan de linkerkant. U kunt ze deleten of nieuwe toevoegen naar behoeven.

### "Person in charge" (behandelaar) kolom:

Voeg de naam van de gebruiker (behandelaar) van de App in. U kunt ook de bedrijfsnaam met extra informatie toevoegen.

### "ALLUXTM Setting" (instellingen:

De instellingen van de ALLUX<sup>™</sup> worden automatisch in dit kader getoond.

### "Comments" (opmerkingen):

Voer zo nodig commentaar toe.

- "Back" knop: Tik op deze knop om naar het "Gait Data" scherm te gaan.
- "Make Report" knop: Tik op deze knop voor een rapport in PDF-formaat en sla het op in de TEMP folder op de smartphone.

U kunt het rapport ook terug vinden door "ALLUX" te zoeken in de files op de smartphone.

### Plaatjes van een rapport.

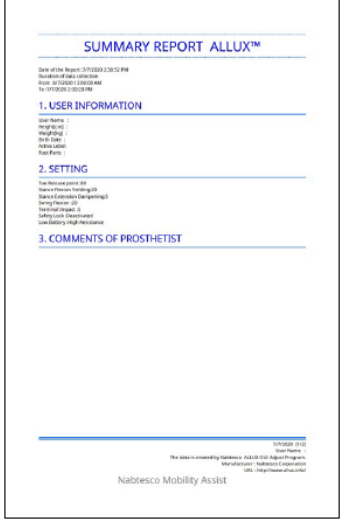

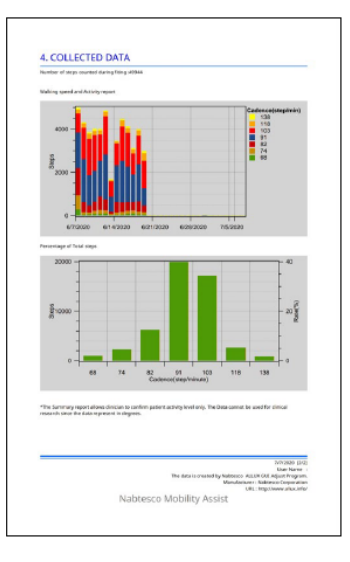

# 23 Geschiedenis van de instellingen

Deze App slaat gegevens op van de instellingen van de knie van de afgelopen vijf dagen. Ze worden gescheiden opgeslagen van de instellingen in het "Save data" scherm (pagina 23). U kunt de geschiedenis bekijken en de data toepassen op de ALLUXTM.

\*Door horizontaal te scrollen op dit scherm kunt u eerdere data zien.

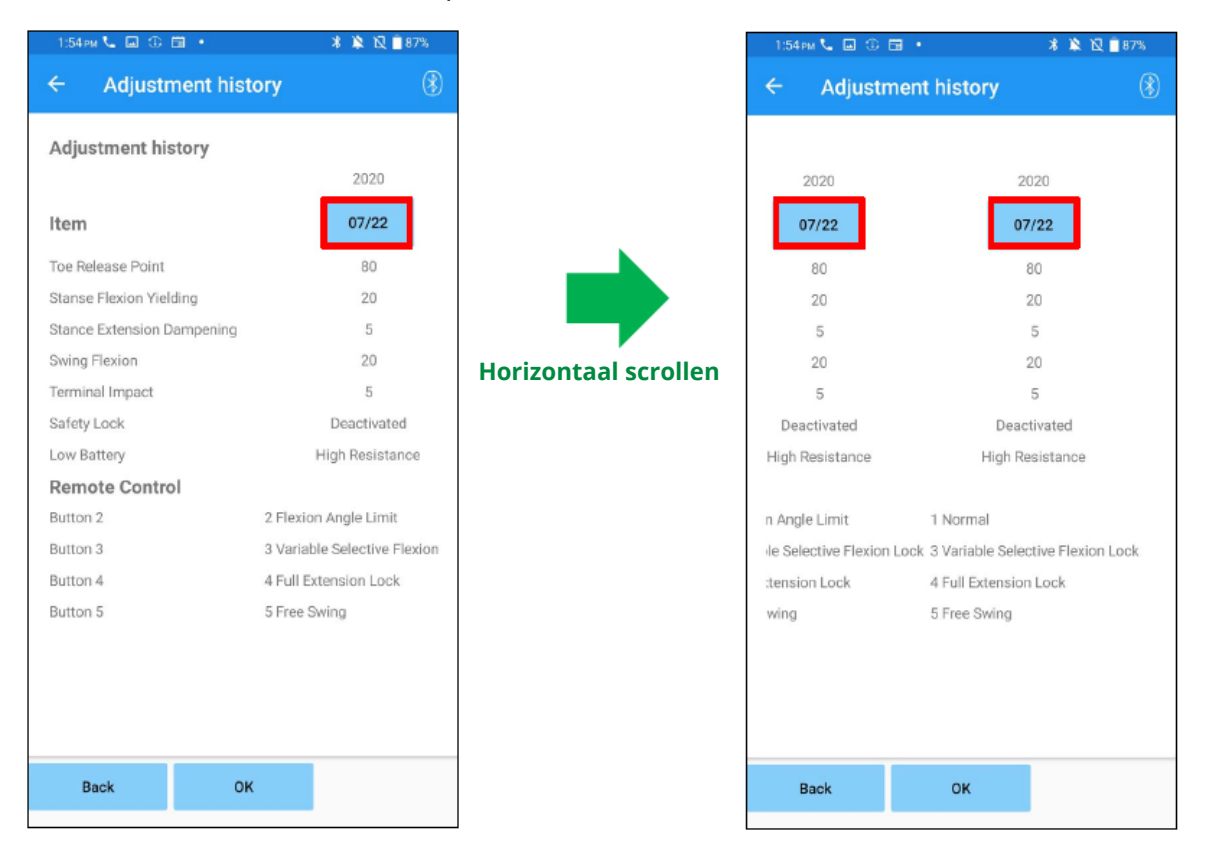

### "Date" knop:

Als u op deze knop tikt verschijnt het "Data Copy" scherm (pagina 30) en kunt u de getoonde data naar de ALLUX™ zenden.

- "Back" knop: Tik op deze knop om het "initial startup" scherm te tonen.
- "OK" knop: Tik op deze knop om het "initial startup" scherm te tonen.

### Algemeen 24

Als u op het "General" (algemeen) icoon i tikt op het "initial startup scherm (pagina 11), wordt het "General" scherm getoond.

U kunt het scherm dat alleen wordt getoond bij de eerste keer opstarten opnieuw weergeven en u kunt hier de softwareversie van de ALLUX™ zien.

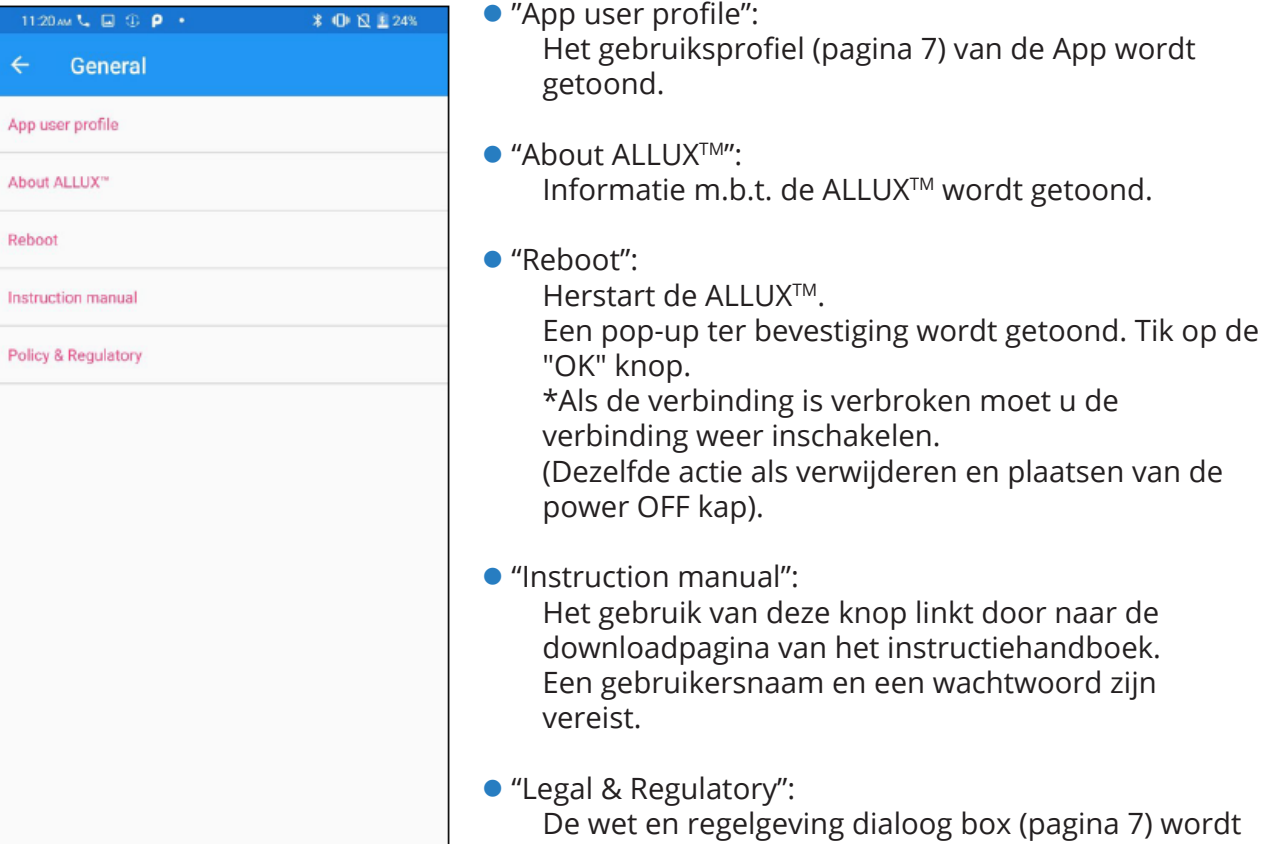

getoond.

### **[ "About ALLUXTM" scherm ]**

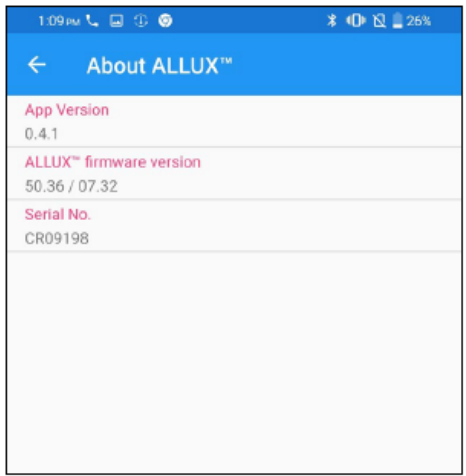

Dit scherm laat de versie van de ALLUX™ zien.

- "App Version": De versie van deze App wordt getoond.
- "ALLUX<sup>™</sup> firmware version": De firmware versie wordt getoond.
- "Serial No.": Het serienummer van de ALLUX™ wordt getoond.

# 25 Foutmelding pop-up

Als er zich een fout voordoet tijdens een handeling verschijnt er een pop-up. Volg aub de instructies van de pop-up.

### 25.1 Locatie informatie fout A

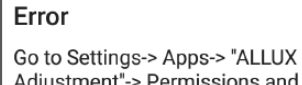

Adjustment"-> Permissions and turn on location information. The application ends when the "OK" button is pressed.

OK

### Locatie informatie is vereist voor het gebruik van de ALLUXTM instel App. Daarvoor is het nodig dat u de App toestemming geeft om locatiegegevens te mogen gebruiken, zie pagina 6. Deze foutmelding ontstaat als u geen toestemming heeft gegeven aan het begin of wanneer u dit later heeft geweigerd. Volg de instructies uit de pop-up om het gebruik van locatiegegevens toe te staan.

### 25.2 Locatie informatie fout B

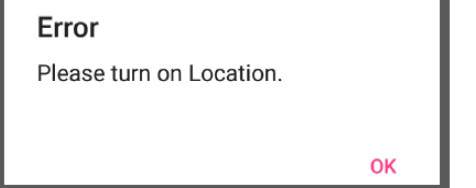

Deze fout komt voor als de locatie informatie functie van de telefoon zelf uit staat. Zet deze functie van de smartphone aan.

### 25.3 Bluetooth fout

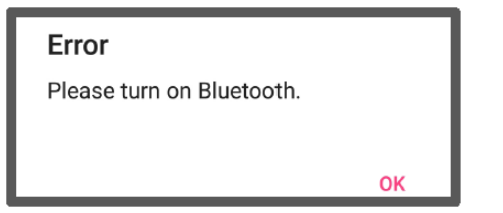

Als de bluetooth uit staat kan de App niet communiceren met de ALLUXTM. Zet de Bluetooth functie met de smartphone aan.

### 25.4 "Password" fout ("Enter Password" scherm)

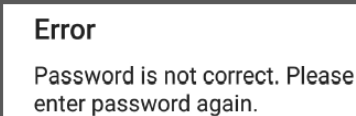

Deze fout komt voor als het verkeerde wachtwoord werd ingevoerd op het "Enter Password" scherm. Probeer om het wachtwoord opnieuw in te voeren. (pagina 6)

### 25.5 "Password" fout ("Connection to ALLUX™" scherm)

OK

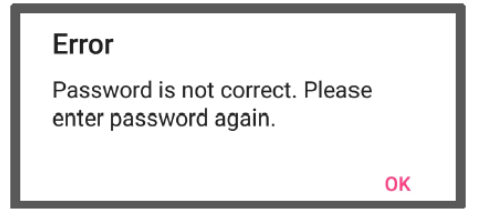

Deze fout komt voor als het verkeerde wachtwoord werd ingevoerd in het "Connection to ALLUX™" scherm. Probeer het wachtwoord, dat naast de laadpoort achter op de ALLUXTM staat opnieuw in te voeren. (pagina 8)

# 25 Foutmelding pop-up

### 25.6 "Password" fout (3 keer)

### Error

Password Fail 3 times. The application ends when the "OK" button is pressed.

OK

### 25.7 "Wireless connection" fout

# Error

unable to connect ALLUX.Reestablish wireless connection.

OK

wachtwoord heeft ingevuld op het "Enter Password" scherm of het "Connection to ALLUX™" scherm. De App sluit dan onmiddelijk af. Als de App opnieuw wordt opgestart kunt u het wachtwoord opnieuw invoeren.

Deze fout komt voor als u 3 keer het verkeerde

Deze fout komt voor als de draadloze verbinding tussen de ALLUX<sup>™</sup> en de Bluetooth van de smartphone is mislukt. Probeer de draadloze verbinding van de ALLUXTM aan te zetten. Zie hiervoor pagina 10.

Loth Fabenim B.V.

### 25.8 "Wireless communication" fout

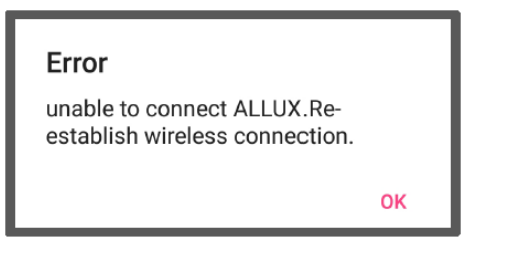

Deze fout komt voor als de communicatie tussen de ALLUXTM en de App op de smartphone niet werkt. Schakel de draadloze verbinding opnieuw in volgens pagina 11.

### 25.9 "Safe posture" fout

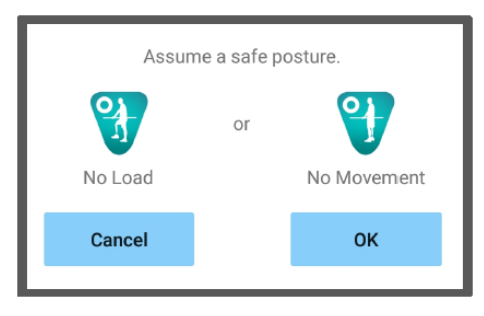

Als de gebruiker niet in een veilige houding staat kunt u de instellingen niet aanpassen. Laat de gebruiker een veilige houding aannemen, zie pagina 9.

### 25.10 "Hydraulic control" fout

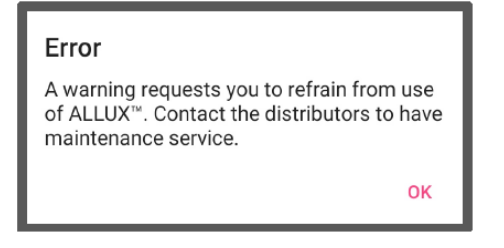

Omdat de hydraulische bediening mogelijk niet werkt, wordt de bediening van de ALLUX<sup>™</sup> gestopt. Neem contact op met de distributeur voor een onderhoudsbeurt.

# 26 Troubleshooting

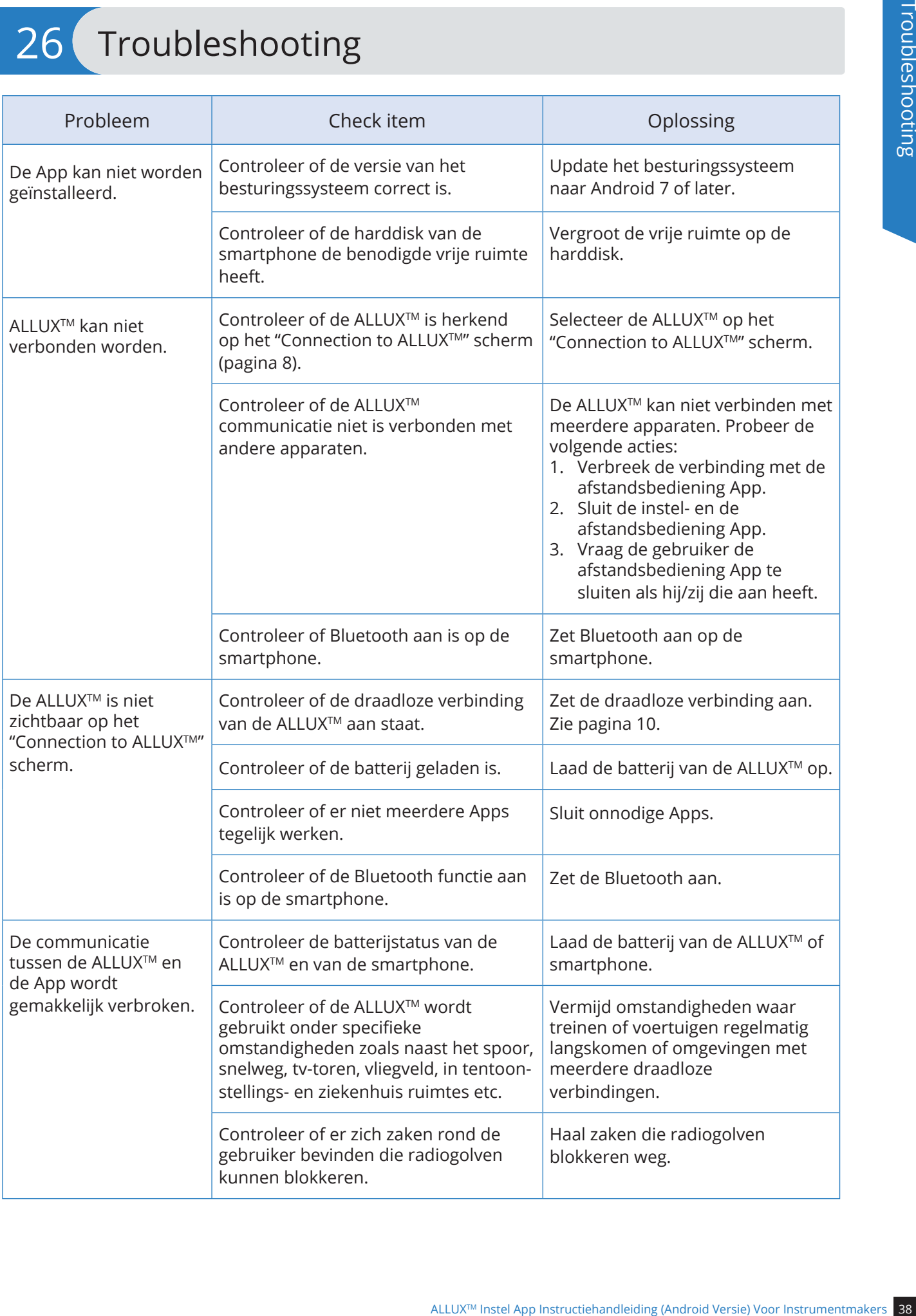

# $\Lambda L L \mathbb{U} X^{\mathbb{M}}$

### **Nabtesco Corporation**

**Contact** 

### **Nabtesco Corporation**

Accessibility Innovations Company Assistive Products Department

35, Uozakihama-machi, Higashinada-ku KOBE, 658-0024, JAPAN<br>Tel: +81-78-413-27 Tel: +81-78-413-2724 Fax: +81-78-413-2725 http://welfare.nabtesco.com/

### Fabrikant Gemachtigde vertegenwoordiger voor EU landen

**OBELIS S.A.** Geregistreerd adres:

Bd. Générai Wahis, 53 1030 Brussels, Belgium

Tel: +32.2.732.59.54 Fax: +32.2.732.60.03

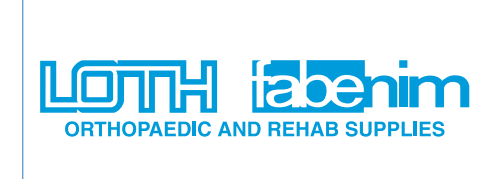

Loth Fabenim B.V. De Liesbosch 14-G 3439 LC Nieuwegein, THE NETHERLANDS

Tel: +31 30 27 32 506 Fax: +31 30 27 11 045 Email: sales@lothfabenim.nl www.lothfabenim.nl

Neem contact met ons op als u merkt dat een pagina ontbreekt of niet correct is.

# **Nabtesco**

**Nablesco Corporation**